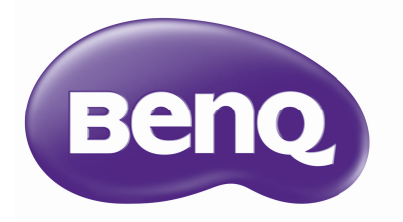

# GP10 Ultra Lite LED Projektor Benutzerhandbuch

# **Inhaltsverzeichniss**

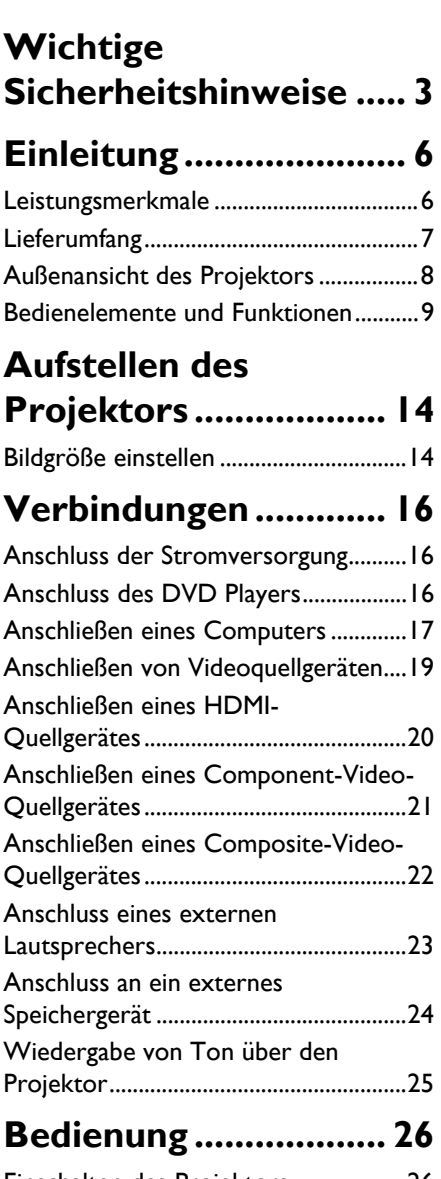

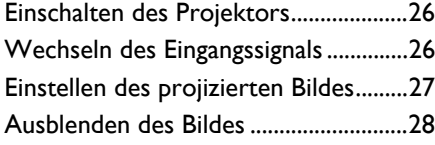

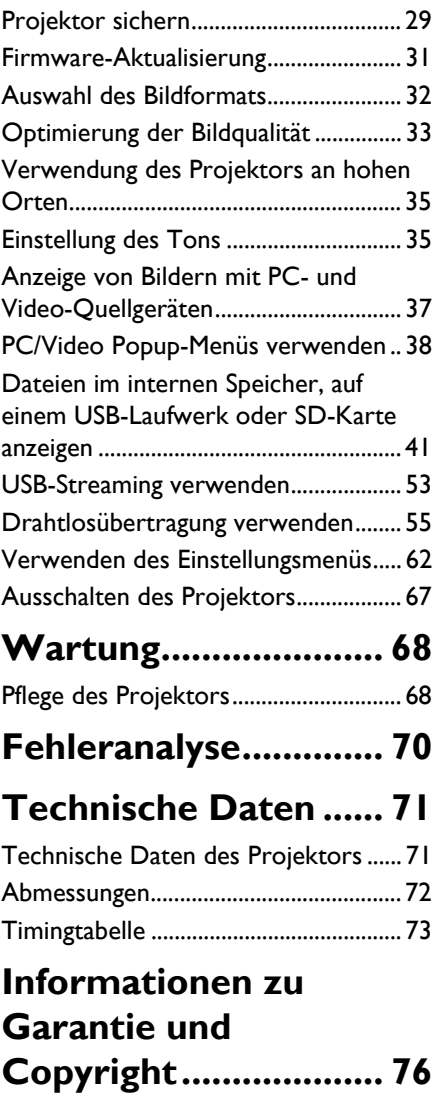

# <span id="page-2-0"></span>**Wichtige Sicherheitshinweise**

Der Projektor wurde so entwickelt und getestet, dass er die neuesten Normen für Sicherheit bei Geräten der Informationstechnologie erfüllt. Um die Sicherheit dieses Produktes zu gewährleisten, müssen Sie jedoch die in diesem Handbuch und auf dem Produkt vermerkten Anweisungen befolgen.

#### **Sicherheitshinweise**

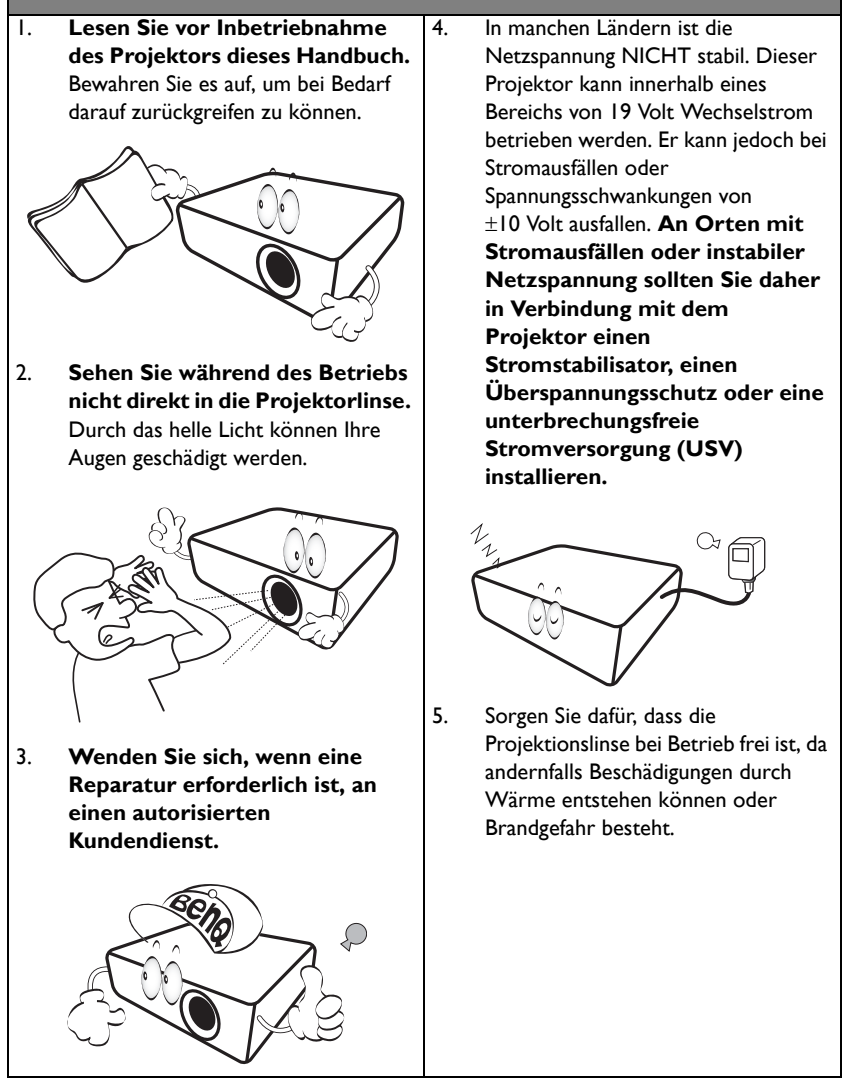

#### **Sicherheitshinweise (Fortsetzung)** 6. Tauschen Sie niemals elektronische Komponenten aus, wenn der Projektor noch angeschlossen ist. 7. Sorgen Sie für einen sicheren und stabilen Stand des Geräts. Andernfalls kann es herunterfallen und beschädigt werden. 8. Versuchen Sie niemals, den Projektor auseinanderzubauen. Im Inneren des Gerätes stehen Teile unter Spannung. Der Kontakt mit diesen Teilen kann zu lebensgefährlichen Verletzungen führen. Wenden Sie sich für Reparaturen an einen entsprechend qualifizierten professionellen Kundendienst. 9. Während das Gerät in Betrieb ist, treten möglicherweise aus dem Belüftungsgitter heiße Luft oder auffallende Gerüche aus. Dies ist normal und weist nicht auf einen Defekt des Gerätes hin. 10. Stellen Sie den Projektor nicht an folgenden Standorten auf: - Orte mit unzureichender Belüftung oder unzureichendem Platz. Der Abstand zur Wand muss mindestens 50 cm betragen, und die Belüftung des Projektors darf nicht behindert sein. - Orte mit sehr hohen Temperaturen, z. B. in Kraftfahrzeugen mit verschlossenen Fenstern und Türen. - Orte mit sehr hoher Luftfeuchtigkeit oder hoher Konzentration von Staub und Zigarettenrauch. Hierdurch können optische Bauteile verunreinigt, die Nutzungsdauer des Projektors verringert und das Bild verdunkelt werden. - Orte in der Nähe von Feuermeldern - Orte mit Temperaturen über 40°C (104°F) - Orte in einer Höhe von über 3000 m (10000 Fuß). 3000 m (10000 Fuß) 0 m (0 Fuß)

#### **Sicherheitshinweise (Fortsetzung)**

- 11. Blockieren Sie nicht die Belüftungsöffnungen.
	- Stellen Sie den Projektor nicht auf eine Decke, auf Bettzeug oder auf eine andere weiche Oberfläche.
	- Bedecken Sie den Projektor nicht mit einem Tuch oder einem anderen Gegenstand.
	- In der Nähe des Projektors dürfen sich keine leicht entflammbaren Stoffe befinden.

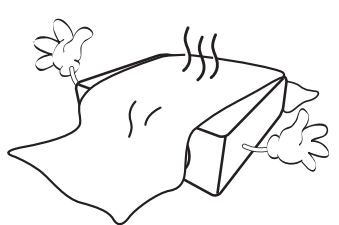

Wenn die Belüftungsöffnungen blockiert sind, kann Überhitzung im Projektor zu einem Brand führen.

12. Stellen Sie den Projektor für den Betrieb immer auf einer ebenen, waagerechten Fläche auf.

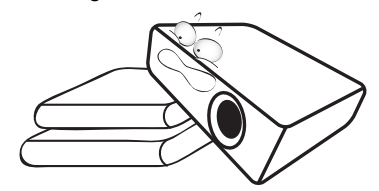

13. Stellen Sie das Gerät nicht senkrecht auf eine Seite. Andernfalls kann der Projektor umfallen und beschädigt werden oder Verletzungen verursachen.

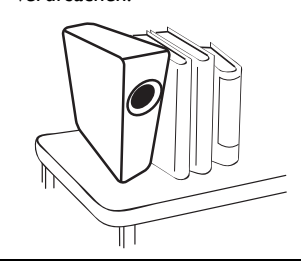

14. Treten Sie nicht auf den Projektor, und stellen Sie nichts auf das Gerät. Andernfalls können Schäden am Projektor sowie Unfälle und Verletzungen die Folge sein.

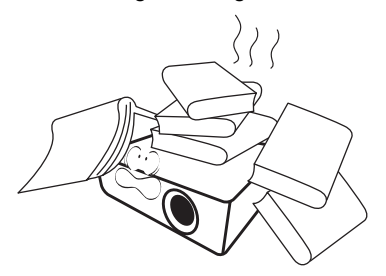

15. Stellen Sie keine Flüssigkeiten auf den Projektor oder in seine Nähe. Wenn Flüssigkeiten in das Projektorinnere eindringen, kann dies zu Fehlfunktionen des Projektors führen. Wenn Flüssigkeit in den Projektor eingedrungen ist, trennen Sie das Netzkabel von der Steckdose, und setzen Sie sich mit BenQ in Verbindung, um den Projektor reparieren zu lassen.

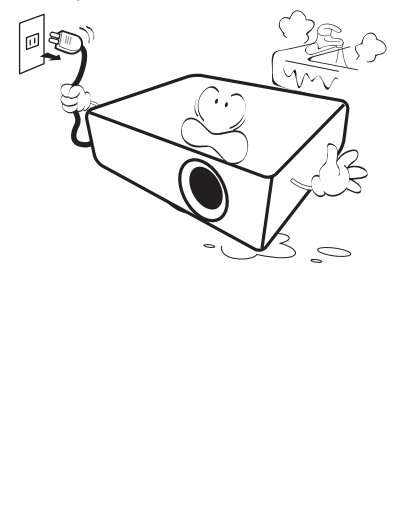

# <span id="page-5-0"></span>**Einleitung**

## <span id="page-5-1"></span>**Leistungsmerkmale**

Der Projektor vereint optische Hochleistungsprojektion und benutzerfreundliches Design und bietet daher hohe Zuverlässigkeit und optimale Bedienbarkeit.

Der Projektor bietet die folgenden Leistungsmerkmale.

- **Erweiterte LED Lichtquelle** Langhaltende LEDs für eine längere Lebensdauer als herkömmliche Lampen.
- **Optische Engine mit DLP Technologien** WXGA Auflösung und ein helles Bild.
- **Verschiedene nützliche Funktionen** Unterstützt iPhone/iPod Player, Multimedia Player, Document Viewer, interner Speicher, SD-Karte, USB-Flashlaufwerk und USB-Anzeige.
- **Leicht zu transportieren** Der Projektor ist klein und leicht, was ihn auf Geschäftsreisen und für Freizeitaktivitäten sehr nützlich macht. Sie können Dokumente, Videos und Fotos überall anzeigen lassen.
- **Mehrere Eingänge** Mehrere Eingänge, darunter PC, AV, HDMI, USB und SD-Karte bieten flexible Anschlussmöglichkeiten mit Peripheriegeräten.
- **Audioeingangs- & Ausgangsbuchsen** Ausgestattet mit 3W x 2 Lautsprechern mit Cinch- & Mini-Buchsen und Telefonbuchse.
- **Verständliche Menüelemente**

Das benutzerfreundliche Menü wird für alle Arten von Eingängen verwendet, was den Projektor einfach in der Bedienung macht.

- **•** Die Helligkeit des projizierten Bildes variiert je nach der Umgebungshelligkeit sowie den **ausgewählten Einstellungen für den Kontrast und die Helligkeit des Eingangssignals und steht in Relation zum Projektionsabstand.**
	- **Die Helligkeit der Lampe nimmt mit der Zeit ab und kann von den Herstellerangaben abweichen. Dies ist normal.**

## <span id="page-6-0"></span>**Lieferumfang**

Packen Sie den Inhalt vorsichtig aus und prüfen Sie, ob alle unten abgebildeten Teile vorhanden sind. Wenn von diesen Teilen etwas fehlt, wenden Sie sich an den Händler, bei dem Sie das Gerät gekauft haben.

### **Standardzubehör**

**Das mitgelieferte Zubehör ist für Ihr Land geeignet und kann von dem abgebildeten Zubehör abweichen.**

**\*Die Garantiekarte wird nur in bestimmten Regionen mitgeliefert. Erkundigen Sie sich darüber bei Ihrem Händler.**

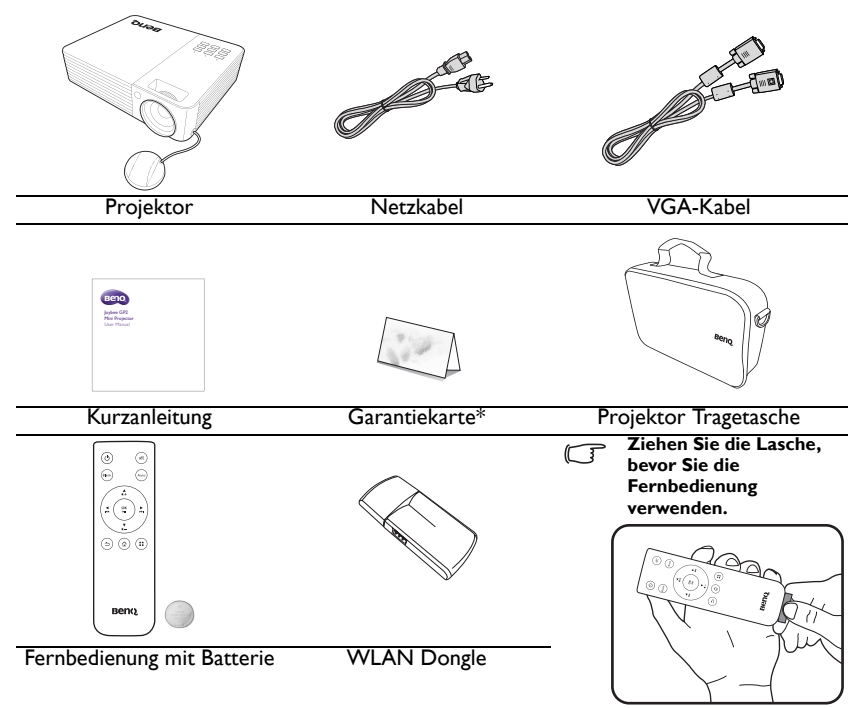

**Das Benutzerhandbuch ist im internen Speicher des Projektors gespeichert. Bitte**   $\Gamma$ **verwenden Sie ein USB-Kabel, um ein PC/Notebook und den Projektor miteinander zu verbinden. Wählen Sie auf der Hauptseite die Option "USB-Streaming" > "USB-Dateiübertragung" aus. Der Projektor wird als externes Speichergerät erkannt und Sie können über PC/Notebook auf das Handbuch zugreifen.**

## **Optionales Zubehör**

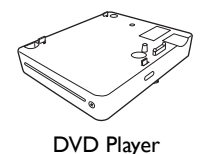

## <span id="page-7-0"></span>**Außenansicht des Projektors**

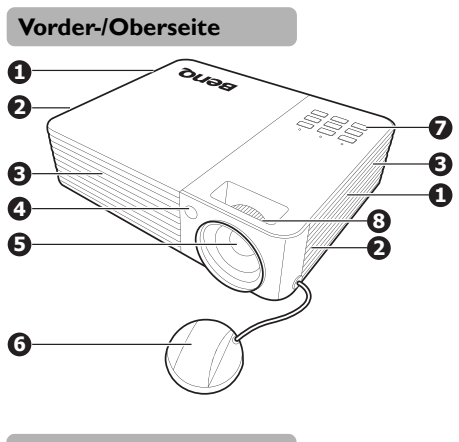

**Rück-/Unterseite**

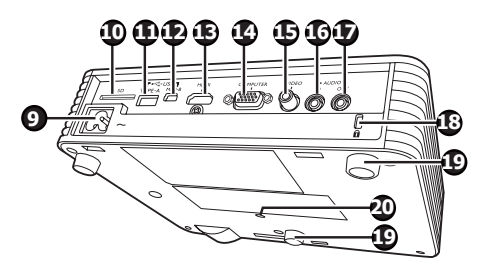

- 1. Einlass (für kalte Luft)
- 2. Interne Lautsprecher
- 3. Lüftungsöffnung (Auslass für heiße Luft)
- 4. Vorderer IR-Fernbedienungssensor
- 5. Projektorobjektiv
- 6. Objektivlinsenkappe
- 7. Externes Bedienfeld (Siehe ["Projektor" auf Seite 9](#page-8-1) für Einzelheiten.)
- 8. Fokusring
- 9. Netzstrombuchse
- 10. SD Kartensteckplatz
- 11. Typ A USB-Buchse
- 12. Mini-B USB-Buchse
- 13. HDMI-Eingangsbuchse
- 14. Signaleingangsbuchse für RGB (PC)/ Component-Video (YPbPr/YCbCr)
- 15. Videoeingangsbuchse
- 16. Audioeingangsbuchse
- 17. Audioausgangsbuchse
- 18. Aussparung für Kensington-Schloss (Diebstahlschutz)
- 19. Fuß einstellen
- 20. Stativsockel

**Blockieren Sie nicht die Belüftungsöffnungen. Wenn Sie die Belüftungsöffnungen blockieren, könnte der Projektor überhitzen und defekt werden.**

## <span id="page-8-0"></span>**Bedienelemente und Funktionen**

### <span id="page-8-1"></span>**Projektor**

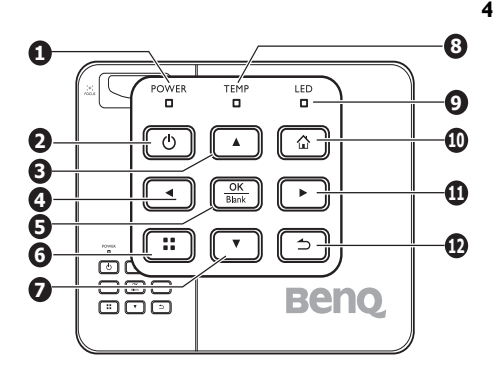

**1. POWER (Kontrollleuchte)** Leuchtet oder blinkt auf, wenn der Projektor in Betrieb ist.

### **2. Power II**

Dient dem Umschalten zwischen Standbymodus und aktivem Betrieb. Unter ["Einschalten des Projektors" auf](#page-25-3)  [Seite 26](#page-25-3) und ["Ausschalten des Projektors"](#page-66-1)  [auf Seite 67](#page-66-1) finden Sie weitere Einzelheiten.

#### **3. Oben/Lauter-Taste**

Wenn das OSD-Menü aktiviert ist:

- Nach oben zur Auswahl der gewünschten Menüelemente gehen.
- Einstellungen vornehmen. (z.B. manuelle Trapezkorrektur...)

Wenn das OSD-Menü nicht aktiviert ist: (Gilt nur für SD-Karte, interner Speicher und USB-Laufwerk)

- Erhöht die Lautstärke.

### **4. Linke Taste**

- Wenn das OSD-Menü aktiviert ist:
- Nach links zur Auswahl der gewünschten Menüelemente gehen.
- Einstellungen vornehmen. (z.B. Helligkeit, Kontrast...)

Wenn das OSD-Menü nicht aktiviert ist: (Gilt nur für SD-Karte, interner Speicher und USB-Laufwerk)

- Wiedergabe der vorherigen Video- und Audiodatei.
- Länger gedrückt halten, um die Videound Audiodatei zurücklaufen zu lassen.

### **5. OK/Blank**

Kurzer Druck:

- Bestätigt eine ausgewählte Funktion, wenn ein Menü angezeigt wird.
- Wiedergabe oder Anhalten eines Videos, Musik, Foto Diashow. (Gilt nur für SD-Karte, interner Speicher und USB-Laufwerk)

Langer Druck (3 Sekunden):

Schaltet das Ausblenden ein oder aus.

#### **6. Menü**

Schaltet das Popup-Einstellungsmenü ein.

### **7. Unten/Leiser-Taste**

Wenn das OSD-Menü aktiviert ist:

- Nach unten zur Auswahl der gewünschten Menüelemente gehen.
- Einstellungen vornehmen. (z.B. manuelle Trapezkorrektur...)

Wenn das OSD-Menü nicht aktiviert ist: (Gilt nur für SD-Karte, interner Speicher und USB-Laufwerk)

- Verringert die Lautstärke.

### **8. TEMP (Temperaturwarnleuchte)**

Leuchtet rot auf, wenn die Temperatur des Projektors zu stark ansteigt.

### **9. LED (Kontrollleuchte)**

Zeigt den Status der Lichtquelle an. Leuchtet oder blinkt auf, wenn ein Problem mit der Lichtquelle aufgetreten ist.

#### **10. Startseite**

Kehrt aus den unteren Ebenen des OSD-Menüs direkt auf die Startseite zurück. Anwendung/Popup-Meldung beenden und direkt zur Startseite gehen.

#### **11. Rechte Taste**

Wenn das OSD-Menü aktiviert ist:

- Nach rechts zur Auswahl der gewünschten Menüelemente gehen.
- Einstellungen vornehmen. (z.B. Helligkeit, Kontrast...)

Wenn das OSD-Menü nicht aktiviert ist: (Gilt nur für SD-Karte, interner Speicher und USB-Laufwerk)

- Wiedergabe der nächsten Video- und Audiodatei.
- Länger gedrückt halten, um die Videound Audiodatei schnell vorlaufen zu lassen.

### **12. Zurück**

Wechselt zum vorherigen OSD-Menü zurück, schließt das Menü und speichert die Menüeinstellungen.

### **Fernbedienung**

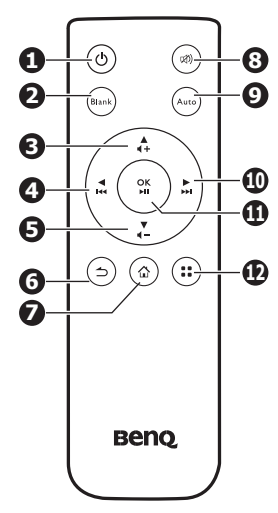

### **1.**  $\circlearrowright$  **ENERGIE**

Dient dem Umschalten zwischen Standbymodus und aktivem Betrieb. Unter ["Einschalten des Projektors" auf](#page-25-3)  [Seite 26](#page-25-3) und ["Ausschalten des Projektors"](#page-66-1)  [auf Seite 67](#page-66-1) finden Sie weitere Einzelheiten.

#### **2. Blank**

Schaltet das Ausblenden ein oder aus. Unter ["Ausblenden des Bildes" auf Seite](#page-27-1)  [28](#page-27-1) finden Sie weitere Einzelheiten

#### **3. Oben/Lauter-Taste**

Wenn das OSD-Menü aktiviert ist: - Nach oben zur Auswahl der

gewünschten Menüelemente gehen.

- Einstellungen vornehmen. (z.B. manuelle Trapezkorrektur...)

Wenn das OSD-Menü nicht aktiviert ist: (Gilt nur für SD-Karte, interner Speicher und USB-Laufwerk)

- Erhöht die Lautstärke.

#### **4. Linke Taste**

Wenn das OSD-Menü aktiviert ist:

- Nach links zur Auswahl der

gewünschten Menüelemente gehen.

- Einstellungen vornehmen. (z.B.

Helligkeit, Kontrast...)

Wenn das OSD-Menü nicht aktiviert ist: (Gilt nur für SD-Karte, interner Speicher und USB-Laufwerk)

- Wiedergabe der vorherigen Video- und Audiodatei.

- Länger gedrückt halten, um die Videound Audiodatei zurücklaufen zu lassen.

### **5. Unten/Leiser-Taste**

Wenn das OSD-Menii aktiviert ist<sup>.</sup>

- Nach unten zur Auswahl der gewünschten Menüelemente gehen. - Einstellungen vornehmen. (z.B. manuelle Trapezkorrektur...) Wenn das OSD-Menü nicht aktiviert ist: (Gilt nur für SD-Karte, interner Speicher und USB-Laufwerk)

- Verringert die Lautstärke.

### **6. Zurück**

Rückkehr zur oberen Ebene des OSD-Menüs.

Popup-Einstellungsmenü des OSD beenden.

Aktuelle Anwendung des OSD verlassen.

### **7. Startseite**

Kehrt aus den unteren Ebenen des OSD-Menüs direkt auf die Startseite zurück.

Anwendung/Popup-Meldung beenden und direkt zur Startseite gehen.

#### **8. Ton aus**

Schaltet den Ton des Projektors ein und aus.

### **9. Auto**

Ermittelt automatisch das beste Bildtiming für das dargestellte Computerbild. Unter ["Automatische](#page-26-1)  [Einstellung des Bildes" auf Seite 27](#page-26-1) finden Sie weitere Einzelheiten.

#### **10. Rechte Taste**

Wenn das OSD-Menü aktiviert ist:

- Nach rechts zur Auswahl der

gewünschten Menüelemente gehen.

- Einstellungen vornehmen. (z.B. Helligkeit, Kontrast...)

Wenn das OSD-Menü nicht aktiviert ist: (Gilt nur für SD-Karte, interner Speicher und USB-Laufwerk)

- Wiedergabe der nächsten Video- und Audiodatei.

- Länger gedrückt halten, um die Videound Audiodatei schnell vorlaufen zu lassen.

#### **11. OK**

Bestätigt eine ausgewählte Funktion, wenn ein Menü angezeigt wird.

Wiedergabe oder Anhalten eines Videos, Musik, Foto Diashow. (Gilt nur für SD-Karte, interner Speicher und USB-Laufwerk)

#### **12. Menü**

Schaltet das Popup-Einstellungsmenü ein.

Einleitung 13

### **Effektive Reichweite der Fernbedienung**

Der Sensor für die Infrarot (IR)-Fernbedienung befindet sich auf der Vorderseite des Projektors. Die Fernbedienung muss mit einer maximalen Abweichung von 15 Grad senkrecht auf den Sensor der IR-Fernbedienung des Projektors gerichtet werden. Der Abstand zwischen der Fernbedienung und dem Sensor darf nicht mehr als 7 Meter (~ 23 Fuß) betragen.

Stellen Sie sicher, dass sich zwischen der Fernbedienung und dem IR-Sensor keine Hindernisse befinden, die den Infrarot-Lichtstrahl blockieren könnten.

### **Batterie der Fernbedienung auswechseln**

- 1. Ziehen Sie die Batteriehalterung heraus..
- **Gehen Sie wie in den Abbildungen gezeigt vor. Drücken und halten Sie die Verriegelung und ziehen Sie die Batteriehalterung heraus.**
	- 2. Setzen Sie die neue Batterie in die Halterung hinein. Achten Sie darauf, dass der positive Pol nach außen zeigt.
	- 3. Schieben Sie die Batteriehalterung in die Fernbedienung zurück.
	- **Vermeiden Sie übermäßige Hitze und Feuchtigkeit.** 
		- **Die Batterien könnten durch falsches Einlegen beschädigt werden.**
		- **Verwenden Sie ausschließlich Batterien vom selben Typ oder gleichwertige, vom Batteriehersteller empfohlene Modelle.**
		- **Entsorgen Sie verbrauchte Batterien gemäß den Anweisungen des Batterieherstellers.**
		- **Werfen Sie Batterien niemals ins Feuer. Es besteht sonst Explosionsgefahr.**
		- **Wenn die Batterien spannungslos sind oder die Fernbedienung für längere Zeit nicht verwendet wird, entfernen Sie die Batterien, um zu verhindern, dass sie auslaufen und die Fernbedienung beschädigen.**

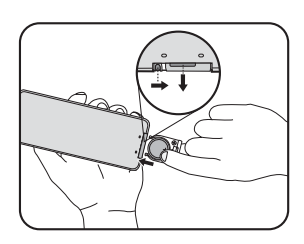

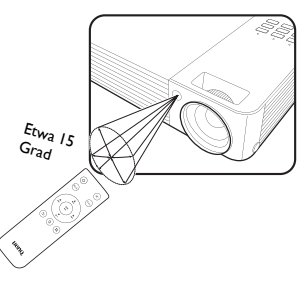

## <span id="page-13-0"></span>**Aufstellen des Projektors**

## <span id="page-13-1"></span>**Bildgröße einstellen**

Die Größe des projizierten Bildes wird durch den Abstand zwischen Projektorlinse und Leinwand, die Zoomeinstellung (falls verfügbar) und das Videoformat beeinflusst.

16:10 ist das native Bildformat dieses Projektors.

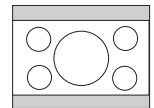

Bild mit 16:10-Bildformat in einem Anzeigebereich mit 4:3-Bildformat

Positionieren Sie den Projektor stets so, dass er waagerecht ausgerichtet ist (wie auf einem flachen Tisch) und senkrecht (im rechten Winkel von 90°) zur horizontalen Mitte der Leinwand steht. Sie vermeiden so Bildverzerrungen, die durch den Projektionswinkel (oder durch die Projektion auf abgewinkelte Oberflächen) entstehen.

Moderne digitale Projektoren projizieren Bilder nicht mehr direkt nach vorne, wie dies bei älteren mit Spulen ausgestatteten Filmprojektoren der Fall war. Digitale Projektoren sind vielmehr so ausgelegt, dass die Bilder im Vergleich zur Horizontalebene des Projektors leicht nach oben projiziert werden. So können die Projektoren einfach auf einen Tisch gestellt und die Bilder schräg nach oben auf eine Leinwand projiziert werden, deren unterer Rand oberhalb der Tischfläche liegt, um allen Personen im Raum einen freien Blick auf die Leinwand zu geben.

Wenn der Projektor an einer Decke montiert ist, muss er verkehrt herum angebracht werden, so dass er in einem leicht nach unten geneigten Winkel projiziert.

Wie Sie in der Abbildung auf Seite [15](#page-14-0) sehen können, wird bei dieser Art der Projektion der untere Rand des projizierten Bildes vertikal zur Horizontalebene des Projektors versetzt. Bei einer Deckenmontage bezieht sich dies auf den oberen Rand des projizierten Bildes.

Wenn Sie den Abstand zwischen Projektor und Leinwand vergrößern, wird das projizierte Bild größer und der vertikale Versatz nimmt ebenfalls proportional zu.

Bei der Positionierung der Leinwand und des Projektors müssen Sie die Größe des projizierten Bildes und des vertikalen Versatzes berücksichtigen, die in Relation zum Projektionsabstand stehen.

BenQ stellt eine Tabelle der Leinwandgröße bereit, um Ihnen bei der Bestimmung des idealen Standorts für den Projektors zu helfen. Lesen Sie ["Projektionsgrößen" auf Seite 15](#page-14-0) je nach verwendetem Projektor. Sie müssen zwei Abmessungen berücksichtigen, den senkrechten Horizontalabstand von der Mitte der Leinwand (Projektionsabstand) und die vertikale Versatzhöhe des Projektors vom horizontalen Rand der Leinwand (Versatz).

### <span id="page-14-0"></span>**Projektionsgrößen**

Siehe ["Abmessungen" auf Seite 72](#page-71-1) für die Abmessungen der Linsenmitte dieses Projektors, bevor Sie die geeignete Position ermitteln.

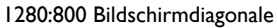

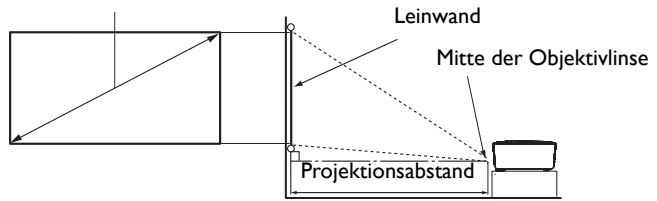

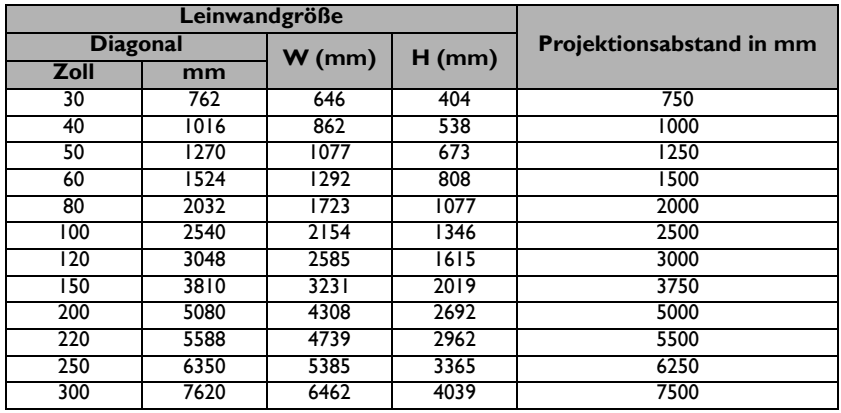

**Alle Werte sind lediglich Schätzungen und können von den tatsächlichen Abmessungen abweichen. Wenn Sie den Projektor dauerhaft montieren möchten, empfiehlt BenQ, vor dem Anbringen Projektionsgröße und -abstand mit dem Projektor an Ort und Stelle zu testen, um die optischen Eigenschaften des jeweiligen Projektors zu berücksichtigen. So können Sie die ideale Montageposition für Ihre spezielle Raumsituation ermitteln.**

## <span id="page-15-3"></span><span id="page-15-0"></span>**Verbindungen**

**Die für die folgenden Anschlussmöglichkeiten benötigten Kabel sind eventuell nicht alle im Lieferumfang dieses Projektors enthalten (siehe ["Lieferumfang" auf Seite 7](#page-6-0)). Kabel können über den Elektrofachhandel bezogen werden.**

### <span id="page-15-1"></span>**Anschluss der Stromversorgung**

- 1. Schließen Sie ein Ende des beiliegenden Stromkabels an die Netzbuchse an.
- 2. Stecken Sie den Stecker des Stromkabels in eine Steckdose. Prüfen Sie, dass die Netz-LED Anzeige am Projektor orange leuchtet, wenn Sie das Netzteil verwenden.

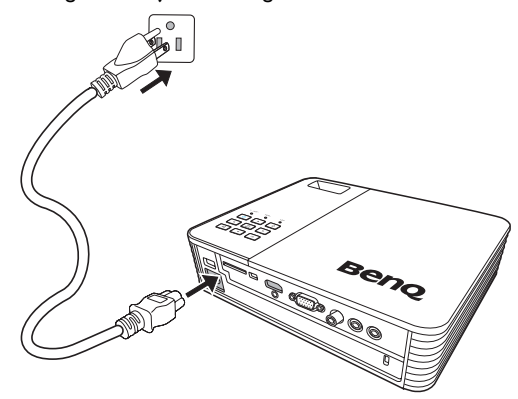

## <span id="page-15-2"></span>**Anschluss des DVD Players**

- 1. Nehmen Sie den DVD Player (optional) und verbinden Sie ihn wie unten gezeigt.
- 2. Schließen Sie die Stromversorgung des Projektors an und legen Sie die Disk ein.
- 3. Schalten Sie den Projektor ein ind drücken Sie auf  $\blacktriangleleft$  / $\blacktriangleright$  zur Auswahl von DVD und drücken Sie zum Verbinden auf **OK**.
- 4. Verwenden Sie die Fernbedienung des DVD Player, um den DVD Player zu bedienen.
- 5. Entfernen Sie die Disk, um den DVD Player abzutrennen. Drücken Sie zudem die Taste an der Vorderseite des DVD Player, während Sie den DVD Player vom Projektor entfernen.

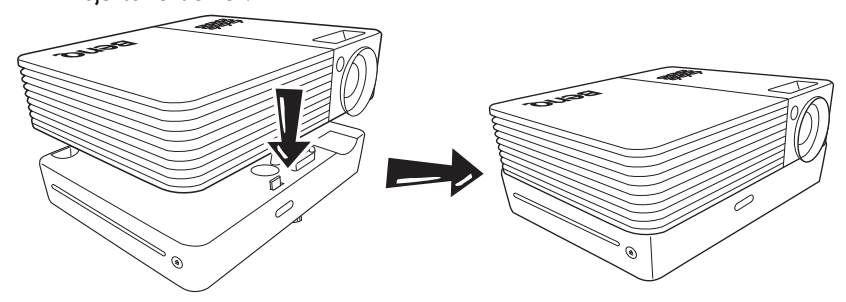

- **Der Projektor startet die Disk automatisch, wenn Sie eingelegt wird.** 
	- **Der DVD Player unterstützt die Hot-Plugging Funktion. Sie können den DVD Player anschließen oder abtrennen, während der Projektor eingeschaltet ist.**
- 16 Verbindungen

## <span id="page-16-0"></span>**Anschließen eines Computers**

Der Projektor verfügt über eine VGA-Eingangsbuchse, über die Sie eine Verbindung zu IBM®-kompatiblen Macintosh®-Computern herstellen können. Zum Anschließen an ältere Versionen von Macintosh-Computern wird ein Macintosh-Adapter benötigt.

### **Projektor an einen Notebook- oder Desktop-Computer anschließen:**

- Verwendung eines VGA Kabels
- 1. Schließen Sie das eine Ende des mitgelieferten VGA-Kabels an den D-Sub-Ausgang des Computers an.
- 2. Schließen Sie das andere Ende des VGA Kabels an den **COMPUTER**-Anschluss des Projektors an.
- 3. Wenn Sie während einer Präsentation die Projektorlautsprecher verwenden möchten, verbinden Sie ein Ende eines geeigneten Audiokabels mit der Audioausgangsbuchse des Computers. Das andere Ende verbinden Sie mit der Audioeingangsbuchse des Projektors.

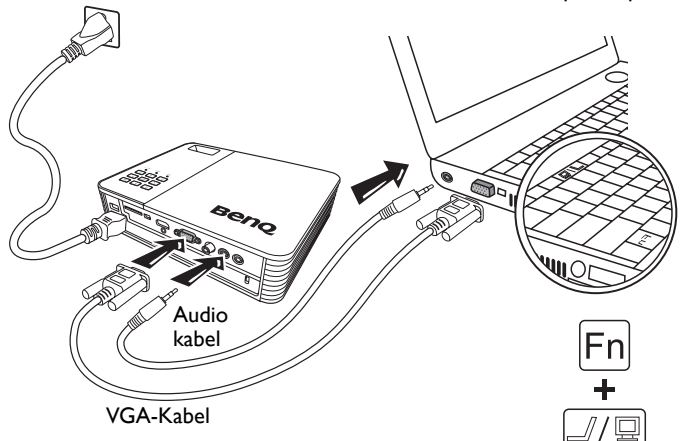

Notebook- oder Desktop-Computer

**Bei einigen Notebooks werden externe Videoanschlüsse nicht aktiviert, wenn sie an einen Projektor angeschlossen werden. Mit einer Tastenkombination wie z. B. FN + F3 oder der CRT/LCD-Taste wird die externe Anzeige ein- bzw. ausgeschaltet. Suchen Sie nach einer Funktionstaste mit der Aufschrift Strg/LCD oder einem Monitor-Symbol auf der Tastatur des Notebooks. Drücken Sie gleichzeitig die Funktionstaste FN und die Taste mit dem Symbol. Informationen zu den Tastenkombinationen Ihres Notebooks finden Sie in der Dokumentation zum Notebook.**

- Verwendung eines HDMI Kabels
- 1. Schließen Sie das eine Ende eines HDMI-Kabels an die HDMI-Ausgangsbuchse des Computers an.
- 2. Schließen Sie das andere Ende des HDMI-Kabels an die HDMI-Buchse des Projektors an.

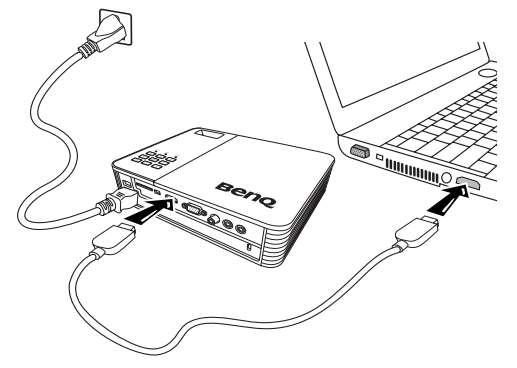

- Verwendung eines USB Kabels
- 1. Nehmen Sie ein USB Kabel und verbinden Sie es mit der Typ A Seite der USB-Ausgangsbuchse des Computers.
- 2. Verbinden Sie die Mini-B Seite des USB-Kabels mit der Mini-B USB-Buchse des Projektors. Wenn Sie den Projektor mit einem Computer verbinden, können Sie das Computerbild anzeigen oder Dateien von Ihrem Computer in den internen Speicher des Projektors übertragen.

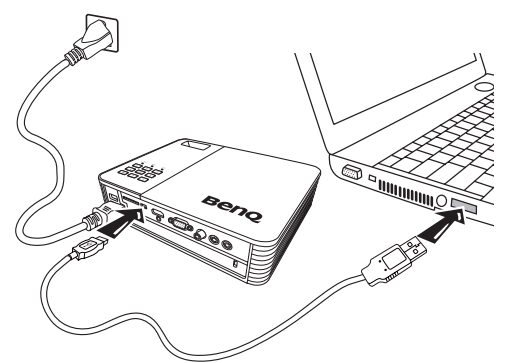

- 3. Wenn Sie USB-Anzeige auswählen, folgen Sie bitte den Anweisungen auf dem Bildschirm, um zunächst den USB-Treiber auf Ihrem Computer zu installieren.
- 4. Wenn Sie USB-Dateiübertragung auswählen, rufen Sie Computer oder den Windows Explorer auf, um auf die Dateien des Projektors zuzugreifen. Der Projektor wird als Wechseldatenträger angezeigt. Übertragen Sie die Dateien von Ihrem Computer auf den Projektor, indem Sie sie ziehen und ablegen oder kopieren und einfügen. Projektor von einem Computer trennen:
	- i. Klicken Sie in der Windows Taskleiste auf

ii. Klicken Sie auf die Popup-Meldung.

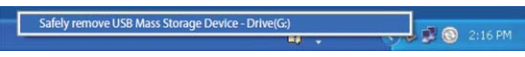

iii. Trennen Sie das USB-Kabel nur ab, wenn die Meldung besagt, dass die Hardware sicher entfernt werden kann.

**• Trennen Sie das USB-Kabel nicht ab, wenn die Dateien kopiert werden, da dies zu einem Datenverlust oder zu Schäden am Projektor führen kann.**

- **Die Verbindung wird nicht geschlossen, wenn Sie Projektordateien auf dem Computer geöffnet haben. Schließen Sie sämtliche Projektordateien und versuchen Sie es erneut.**
- **Andere Versionen von Windows funktionieren ähnlich. Folgen Sie den Anweisungen Ihrer jeweiligen Windows Version, um ein USB-Gerät sicher von Ihrem Computer zu entfernen.**

## <span id="page-18-0"></span>**Anschließen von Videoquellgeräten**

Für den Anschluss des Projektors an ein Gerät, das als Videoquelle dienen soll, wird nur eine der obigen Anschlussmethoden benötigt, allerdings bietet jede davon im Hinblick auf die Videoqualität ein anderes Niveau. Meistens hängt die gewählte Methode von der Verfügbarkeit passender Ausgänge am Projektor und der Videoquelle ab. Die Methoden werden im Folgenden beschrieben:

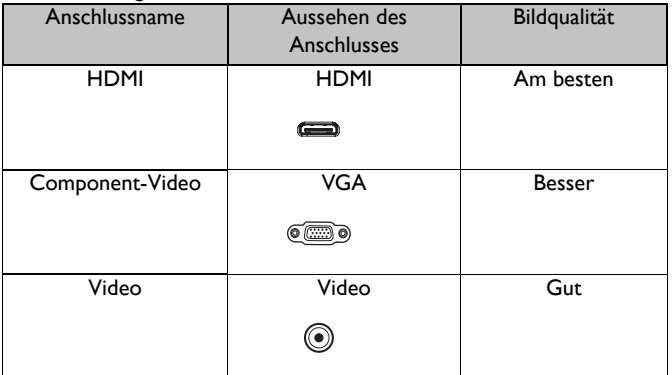

**Wenn das ausgewählte Videobild nicht angezeigt wird, obwohl der Projektor eingeschaltet und die richtige Videoquelle ausgewählt wurde, prüfen Sie, ob das Gerät, das als Videoquelle dient, eingeschaltet ist und ordnungsgemäß funktioniert. Prüfen Sie auch, ob die Signalkabel ordnungsgemäß angeschlossen wurden.**

## <span id="page-19-0"></span>**Anschließen eines HDMI-Quellgerätes**

Der Projektor verfügt über eine HDMI-Eingangsbuchse, über die Sie ein HDMI-Quellgerät wie z.B. einen Blu-ray Player, einen DTV-Tuner oder einen Monitor anschließen können.

HDMI (High-Definition Multimedia Interface) unterstützt eine unkomprimierte Videodatenübertragung zwischen kompatiblen Geräten wie z.B. DTV-Tunern, Blu-ray Playern und Monitore über ein einzelnes Kabel. Sie können so ein pures digitales audiovisuelles Erlebnis genießen.

Prüfen Sie, ob das Gerät, das als Videoquelle dienen soll, über freie HDMI-Ausgangsbuchsen verfügt:

- Wenn dies der Fall ist, können Sie mit dieser Anleitung fortfahren.
- Andernfalls müssen Sie erneut überdenken, welche Methode zum Anschluss des Gerätes in Frage kommt.

#### **Projektor an ein HDMI-Quellgerät anschließen:**

- 1. Schließen Sie ein Ende eines HDMI-Kabels an die HDMI-Ausgangsbuchse des HDMI-Quellgerätes an.
- 2. Schließen Sie das andere Ende des HDMI-Kabels an die **HDMI**-Buchse des Projektors an.

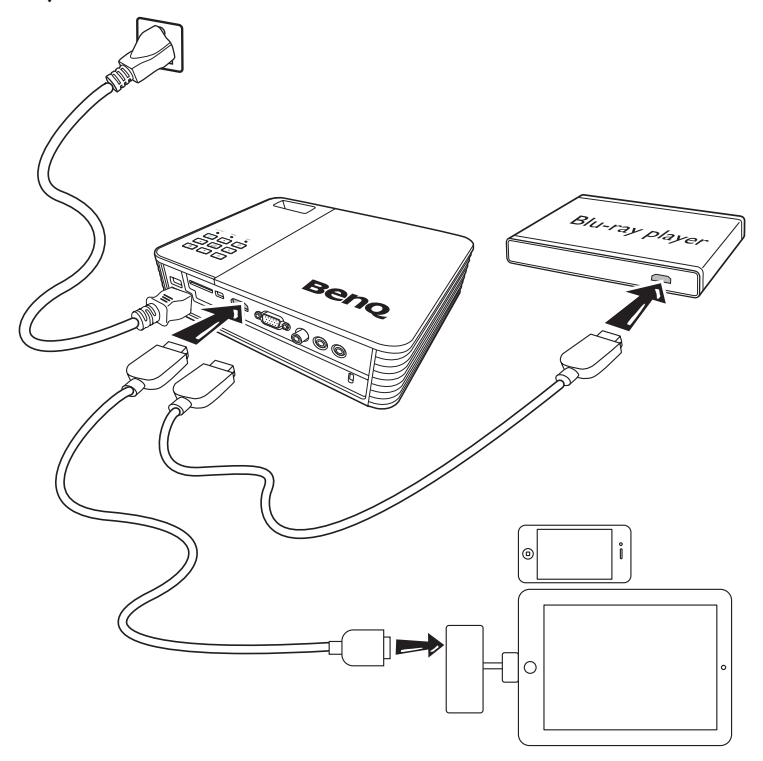

- **Das HDMI-Kabel (in diesem Beispiel gezeigt) zum Anschluss Ihres Videoausgangsgerätes ist standardmäßig nicht im Lieferumfang enthalten.**
	- **Der Apple Digital AV Adapter kann unter www.apple.com erworben werden.**

## <span id="page-20-0"></span>**Anschließen eines Component-Video-Quellgerätes**

Prüfen Sie, ob das Gerät, das als Videoquelle dienen soll, über freie Component-Video-Ausgänge verfügt:

- Wenn dies der Fall ist, können Sie mit dieser Anleitung fortfahren.
- Andernfalls müssen Sie erneut überdenken, welche Methode zum Anschluss des Gerätes in Frage kommt.

### **So schließen Sie den Projektor an ein Component-Video-Gerät an:**

- 1. Schließen Sie ein Ende eines Adapterkabels für Component-Video zu VGA (D-Sub) mit den drei RCA-Steckern an die Component-Video-Ausgänge der Videoquelle an. Schieben Sie die farblich gekennzeichneten Stecker in die entsprechend farblich gekennzeichneten Buchsen ein: Grün in Grün, Blau in Blau und Rot in Rot.
- 2. Schließen Sie das andere Ende an die **COMPUTER**-Buchse des Projektors an.
- 3. Wenn Sie während einer Präsentation die Projektorlautsprecher verwenden möchten, verbinden Sie ein Ende eines geeigneten Audiokabels mit den Audioausgangsbuchsen des Videoquellgerätes. Das andere Ende verbinden Sie mit der Audioeingangsbuchse des Projektors.

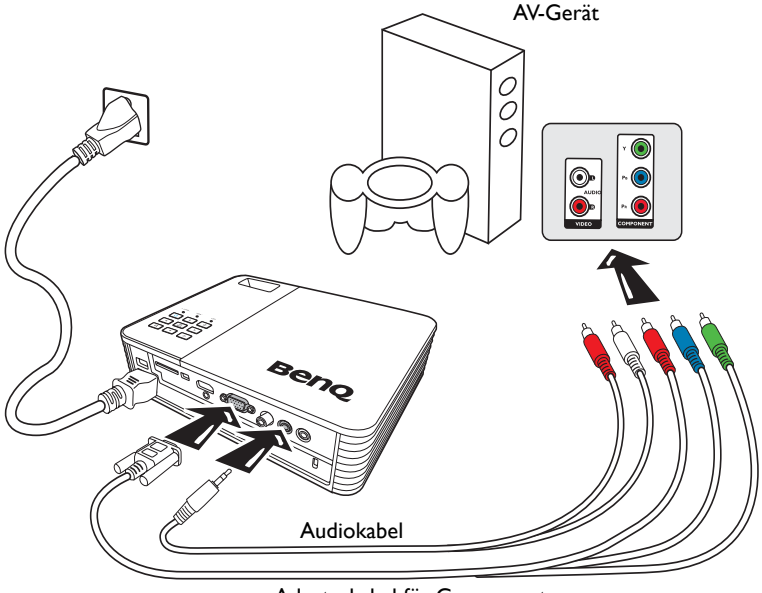

Adapterkabel für Component-Video zu VGA (D-Sub)

- **Wenn die Audioausgangsbuchse an die Kopfhörer oder den externen Lautsprecher angeschlossen ist, wird der Ton nicht aus den Lautsprechern des Projektors kommen.**
	- **Es wird kein Ton aus den Lautsprechern oder der Audioausgangsbuchse kommen, wenn keine Videosignale eingegeben werden. Zudem kann der Ton nicht angepasst werden.**

## <span id="page-21-0"></span>**Anschließen eines Composite-Video-Quellgerätes**

Prüfen Sie, ob das Gerät, das als Videoquelle dienen soll, über freie Composite-Video-Ausgänge verfügt:

- Wenn dies der Fall ist, können Sie mit dieser Anleitung fortfahren.
- Andernfalls müssen Sie erneut überdenken, welche Methode zum Anschluss des Gerätes in Frage kommt.

### **So schließen Sie den Projektor an ein Composite-Video-Quellgerät an:**

- 1. Schließen Sie ein Ende eines Videokabels an den Composite-Video-Ausgang des Gerätes an, das als Videoquelle dient.
- 2. Schließen Sie das andere Ende des Videokabels an die Video-Buchse des Projektors an.
- 3. Wenn Sie während einer Präsentation die Projektorlautsprecher verwenden möchten, verbinden Sie ein Ende eines geeigneten Audiokabels mit den Audioausgangsbuchsen des Videoquellgerätes. Das andere Ende verbinden Sie mit der Audioeingangsbuchse des Projektors.

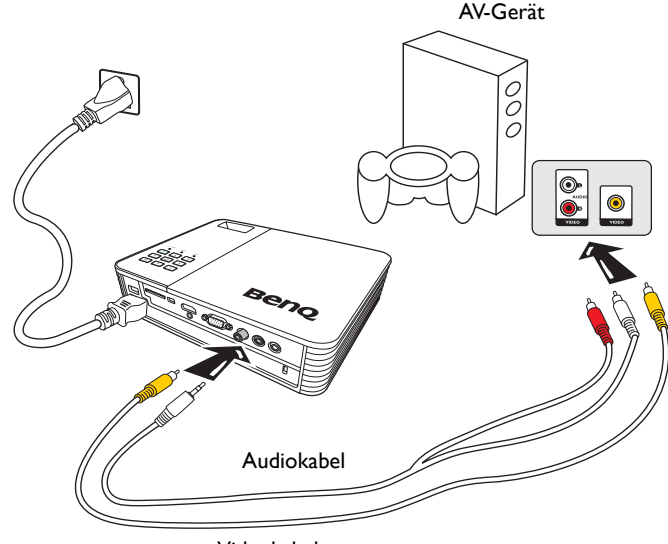

Videokabel

**Sie brauchen dieses Gerät nur dann über eine Composite-Video-Verbindung anzuschließen, wenn der Component-Video-Eingang nicht verfügbar ist. Unter ["Anschließen von](#page-18-0)  [Videoquellgeräten" auf Seite 19](#page-18-0) finden Sie weitere Einzelheiten.**

## <span id="page-22-0"></span>**Anschluss eines externen Lautsprechers**

Sie können den Ton über externe Lautsprecher anstatt den internen Lautsprechern des Projektors wiedergeben lassen.

### **Projektor an ein externes Lautsprecher-Quellgerät anschließen:**

1. Schließen Sie ein geeignetes Stereokabel an den externen Lautsprecher und die Audioausgangs-Buchse am Projektor an.

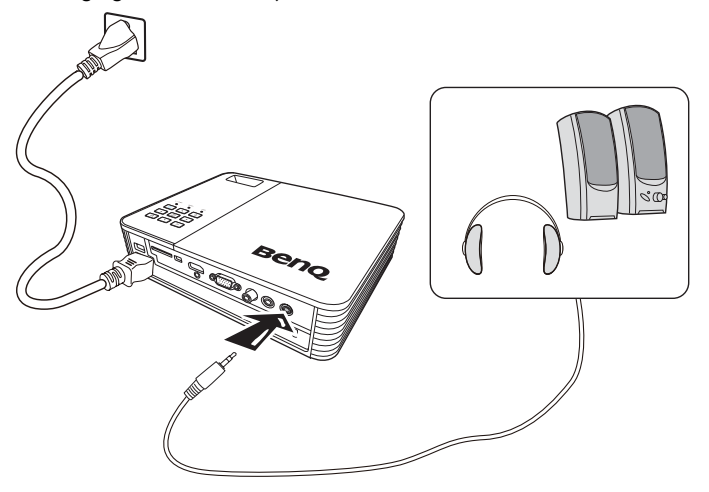

**Wenn das Audiokabel an die Audioausgangsbuchse angeschlossen ist, kommt kein Ton aus den Lautsprechern.**

## <span id="page-23-0"></span>**Anschluss an ein externes Speichergerät**

### **Anschluss einer SD-Karte**

### **Projektor an eine SD-Karte anschließen:**

1. Legen Sie eine SD-Karte in den SD-Kartensteckplatz am Projektor ein.

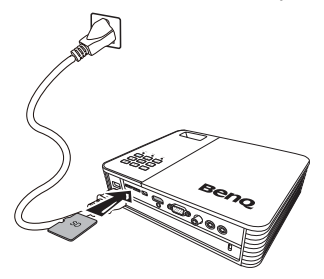

- **Die maximal unterstützte Speicherkapazität für eine SD(HC) Karte beträgt 32 GB. (Die maximal unterstützte Kapazität für externen Speicher basiert auf unseren werkseitigen Test. Je nach Hersteller des Speichergerätes könnten Ihre Erfahrungen davon abweichen.)**
	- **Der Projektor könnte mit einigen SD-Karten nicht kompatibel sein.**

### **Anschluss eines USB-Speichergerätes**

#### **Projektor an ein USB-Speichergerät anschließen:**

1. Schließen Sie ein USB-Speichergerät an die Typ A USB-Buchse an.

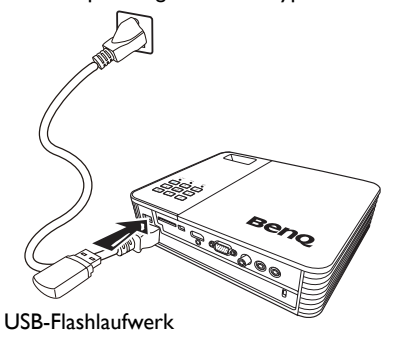

- **Dieses Produkt unterstützt USB-Speichergeräte und HDD (Festplattenlaufwerke). Nur eine und nur die letzte der Partitionen wird eingebunden. (Die maximal unterstützte Kapazität für externen Speicher basiert auf unseren werkseitigen Test. Je nach Hersteller des Speichergerätes könnten Ihre Erfahrungen davon abweichen.)**
	- **Dieses Produkt unterstützt keine Multi-Kartenleser.**
	- **Dieses Produkt funktioniert nicht, wenn das USB-Speichergerät über einen USB HUB verbunden ist.**
	- **Einige Produkte, die nicht den USB-Standard entsprechen, können möglicherweise nicht richtig funktionieren.**
	- **Ein USB-Speichergerät mit einer automatischen Erkennung oder eigenem Treiber kann möglicherweise nicht richtig funktionieren.**
- **Ein USB-Speichergerät mit einem eigenem Treiber könnte nicht erkannt werden.**
- **Die Erkennungsgeschwindigkeit für ein USB-Speichergerät kann sich je nach Gerät unterscheiden.**
- **Schalten Sie das Produkt nicht aus und ziehen Sie kein USB-Speichergerät ab, wenn das USB-Speichergerät gerade verwendet wird. Dies könnte zu Schäden am USB-Speichergerät oder den gespeicherten Dateien führen.**
- **Verwenden Sie ein USB-Speichergerät, das normale Dateien enthält. Beschädigte Dateien könnten zu Fehlfunktionen führen oder dazu, dass Dateien nicht wiedergegeben werden können.**
- **USB-Speichergeräte müssen mit FAT16/FAT32/NTFS formatiert sein. FAT32 und NTFS werden für HDD (Festplattenlaufwerke) empfohlen.**
- **Da Daten auf dem USB-Speichergerät beschädigt werden könnten, sichern Sie bitte wichtige Daten, um einem Verlust vorzubeugen. Der Benutzer ist für die Verwaltung der Daten verantwortlich. BenQ haftet nicht für den Verlust von Daten.**
- **Das Dateiverzeichnis auf dem USB-Speichergerät sollte so einfach wie möglich sein. Zu viele Ordner oder zu viele Orderebenen werden zu einer Verlangsamung der Zugriffszeit führen.**
- **Wenn ein externes Speichergerät nach dem Anschluss an den Projektor nicht normal funktioniert, versuchen Sie es an einen PC anzuschließen. Wenn es noch immer nicht normal funktioniert, kontaktieren Sie das Servicezentrum des Geräteherstellers oder das entsprechende Kundenzentrum.**

## <span id="page-24-0"></span>**Wiedergabe von Ton über den Projektor**

Sie können während einer Präsentation den Projektorlautsprecher verwenden und zudem separate verstärkte Lautsprecher an die Audioausgangsbuchsen des Projektors anschließen.

In der folgenden Tabelle sehen Sie die Verbindungsmethoden für unterschiedliche Geräte und der Ort, an dem der Ton ausgegeben wird.

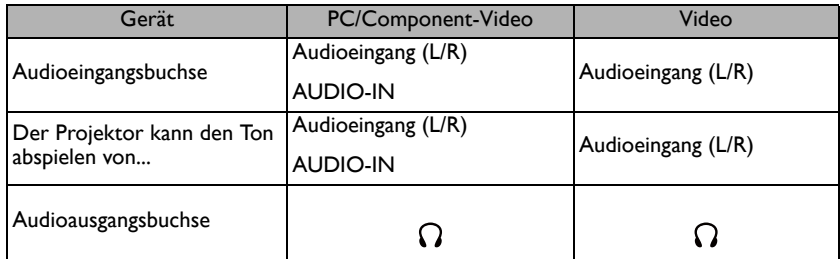

- **•** Das ausgewählte Eingangssignal bestimmt, welcher Ton über den Lautsprecher des **Projektors ausgegeben wird und welchen Ton der Projektor ausgibt, wenn eine Verbindung mit der Audioausgangsbuchse besteht.**
	- **Sie müssen nichts an die Audioeingangsbuchse anschließen, da der Projektor den Ton auch über ein HDMI, externes Speicher oder iPhone/iPod Quellgerät wiedergeben kann. Sie können jedoch eine ein externes Gerät anschließen, um den Ton wiederzugeben.**
	- **Die USB-Anzeige unterstützt die Audiofunktion nicht.**

# <span id="page-25-0"></span>**Bedienung**

## <span id="page-25-3"></span><span id="page-25-1"></span>**Einschalten des Projektors**

- 1. Schließen Sie das Gerät über das Stromkabel an die Stromversorgung an. Die Netzanzeige wird orange leuchten.
- 2. Drücken Sie auf dem Projektor oder auf der

Fernbedienung auf **Power**, um den **II**Projektor zu starten Die Netzanzeige leuchtet grün, wenn der Projektor eingeschaltet ist. Der Einschaltvorgang dauert einige Sekunden. Gegen Ende des Einschaltvorgangs wird ein Startlogo projiziert.

Drehen Sie ggf. am Fokusring, um die Schärfe des Bildes einzustellen.

- 3. Wenn Sie den Projektor zum ersten Mal einschalten, wählen Sie nach der Anzeige der Anweisungen auf dem Bildschirm eine Sprache für das OSD-Menü aus.
- 4. Wenn Sie zur Eingabe eines Passwortes aufgefordert werden, drücken Sie die Pfeiltasten, um ein sechsstelliges Passwort einzugeben. Siehe ["Verwendung der](#page-28-1)  [Passwortfunktion" auf Seite 29](#page-28-1) für weitere Einzelheiten.
- 5. Schalten Sie alle angeschlossenen Geräte ein.
- 6. Der Projektor wird die Startseite anzeigen.
- Wenn die Frequenz/Auflösung des Eingangssignals den Betriebsbereich des Projektors **überschreitet, wird die Meldung 'Außerhalb des Bereichs' auf einer leeren Leinwand angezeigt. Wechseln Sie zu einem Eingangssignal, das mit der Auflösung des Projektors kompatibel ist, oder legen Sie für das Eingangssignal eine niedrigere Einstellung fest. Unter ["Timingtabelle" auf](#page-72-1)  [Seite 73](#page-72-1) finden Sie weitere Einzelheiten.**

## <span id="page-25-2"></span>**Wechseln des Eingangssignals**

Der Projektor kann an mehrere Geräte gleichzeitig angeschlossen werden. Allerdings kann nur das Signal eines der Geräte als Vollbild angezeigt werden. Sie können auch am Projektor oder auf der Fernbedienung auf  $\blacktriangleleft$  / $\blacktriangleright$  drücken, um das gewünschte Eingangssignal auszuwählen.

- **Welche Optionen für den Bildmodus in verfügbar sind, richtet sich nach der Art der Eingangssignals. Unter ["Auswahl des Bildmodus" auf Seite 33](#page-32-1) finden Sie weitere Einzelheiten.**
	- **Die native Anzeigeauflösung dieses Projektors besitzt das Bildformat 16:10. Um bestmögliche Anzeigeergebnisse zu erzielen, sollten Sie nach Möglichkeit ein Eingangssignal auswählen und verwenden, das diese Auflösung ausgeben kann. Andere Auflösungen werden, entsprechend der Einstellung für das Bildformat, auf den Projektor angepasst, wobei es zu Verzerrungen und zum Verschwimmen des Bildes kommen kann. Unter ["Auswahl des Bildformats" auf Seite 32](#page-31-0) finden Sie weitere Einzelheiten.**

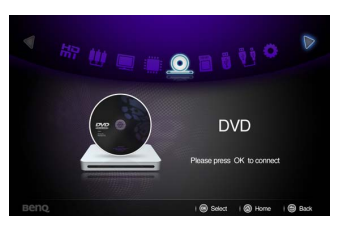

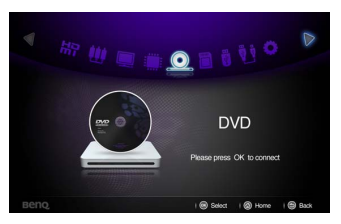

Ö

## <span id="page-26-0"></span>**Einstellen des projizierten Bildes**

### **Einstellen der Bildhöhe**

Der Projektor besitzt zwei Einstellfüße. Mit ihnen kann die Bildhöhe eingestellt werden. So passen Sie den Projektionswinkel an:

1. Schrauben Sie die Einstellfüße an, um die Bildhöhe einzustellen.

Um die Füße einzufahren, schrauben Sie den Einstellfuß in die entgegen gesetzte Richtung.

Wenn der Projektor nicht auf einer ebenen Fläche steht oder die Leinwand und der Projektor nicht senkrecht zueinander ausgerichtet sind, entsteht eine Schrägprojektion des Bildes. Um dies zu korrigieren, lesen Sie ["Korrektur der](#page-27-2)  [Schrägprojektion" auf Seite 28](#page-27-2) für weitere Einzelheiten.

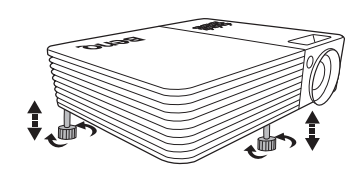

- **Blicken Sie während des Betriebs nicht direkt in die Projektorlinse. Durch das intensive Licht können Ihre Augen möglicherweise geschädigt werden.**
	- **Seien Sie beim Schrauben der Einstellfüße vorsichtig, da sie sich in der Nähe der Abluftöffnung befinden, aus der heiße Luft austritt.**

### <span id="page-26-2"></span>**Feinabstimmung der Bildschärfe**

1. Drehen Sie den Fokusring, um das Bild schärfer zu machen.

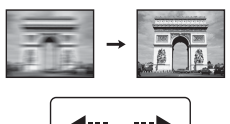

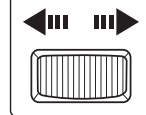

### <span id="page-26-1"></span>**Automatische Einstellung des Bildes**

In manchen Fällen müssen Sie möglicherweise die Bildqualität optimieren.

#### • Verwendung der Fernbedienung

#### Drücken Sie auf **AUTO**.

Innerhalb von 3 Sekunden stellt die integrierte intelligente Funktion für die automatische Einstellung die Werte für Frequenz und Takt auf die beste Bildqualität ein.

Die Informationen zur aktuellen Quelle werden drei Sekunden lang in der linken oberen Ecke des Bildschirmes angezeigt.

**Diese Funktion steht nur zur Verfügung, wenn PC-Signal (analoges RGB) ausgewählt ist.** 

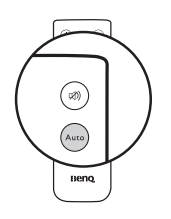

### <span id="page-27-2"></span>**Korrektur der Schrägprojektion**

Bei einer Schrägprojektion ist das projizierte Bild entweder oben oder unten deutlich breiter. Dies tritt auf, wenn der Projektor nicht senkrecht zur Leinwand ausgerichtet ist. Korrigieren Sie die Schrägposition, wenn ein auf dem Bildschirm ein Bild angezeigt wird.

Um dies zu korrigieren, müssen Sie neben der Höheneinstellung des Projektors auch die folgenden manuellen Schritte durchführen.

- 1. Drücken Sie auf  $\blacksquare$ . um  $\nabla$  zu markieren **Trapezkorrektur**. Das **Trapezkorrektur** Popup-Menü wird angezeigt.
- 2. Drücken Sie auf  $\blacktriangle$ , um die Schrägposition unten im Bild zu korrigieren. Drücken Sie auf , um die Schrägposition oben im Bild zu korrigieren.

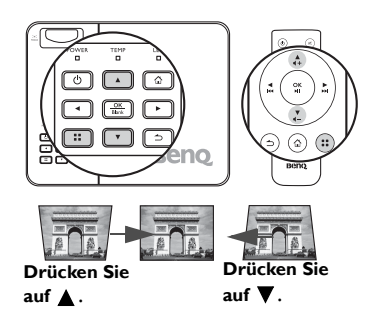

## <span id="page-27-1"></span><span id="page-27-0"></span>**Ausblenden des Bildes**

Um die Aufmerksamkeit des Publikums vollständig auf den Redner zu lenken, können Sie die folgenden Möglichkeiten nutzen:

• Verwendung der Fernbedienung

Drücken Sie auf **Blank** auf der Fernbedienung, um das Bild auszublenden. Drücken Sie erneut auf **Blank** oder auf die Tasten der Fernbedienung, um das Bild wiederherzustellen.

• Verwendung des Projektors

Halten Sie **Blank** 3 Sekunden lang am Projektor gedrückt, um das angezeigte Bild auszublenden. Drücken Sie erneut auf **Blank** oder auf die Tasten des Projektors, um das Bild wiederherzustellen.

**Sorgen Sie dafür, dass die Projektorlinse frei ist, da sich andernfalls auf der Linse befindliche Objekte erhitzen oder verformen können oder es zu Brandgefahr kommen kann.**

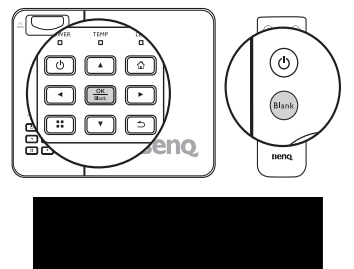

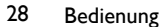

## <span id="page-28-0"></span>**Projektor sichern**

### <span id="page-28-1"></span>**Verwendung der Passwortfunktion**

Aus Sicherheitsgründen und zur Verhinderung unberechtigter Nutzung besitzt der Projektor eine Funktion für Passwortschutz. Das Passwort kann über das Einstellungsmenü eingestellt werden.

**Es ist sehr unpraktisch, wenn Sie die Startsperre aktivieren und dann das Passwort vergessen sollten. Drucken Sie dieses Handbuch ggf. aus, und notieren Sie das verwendete Passwort in ihm. Bewahren Sie das Handbuch an einem sicheren Ort auf, damit Sie bei Bedarf darauf zurückgreifen können.**

### **Einschaltsperre einrichten**

- **Wenn ein Passwort festgelegt wurde, kann der Projektor nur dann verwendet werden, wenn bei jedem Einschalten das richtige Passwort eingegeben wird.**
	- **Wenn Sie über die Passwortfunktion zum ersten Mal ein Passwort für den Projektor einrichten, geben Sie das Standardpasswort des Projektors (1, 1, 1, 1, 1, 1) ein, indem Sie fünf Mal auf die Pfeiltaste drücken, wenn Sie zur Eingabe des Passwortes aufgefordert werden.**
	- 1. Drücken Sie auf </>
	bis das Menü Einstellungen markiert ist und drücken Sie anschließend auf **OK**, um es aufzurufen.
	- 2. Gehen Sie zum Menü **Erweitert** > **Sicherheitseinstellungen** > **Sicherheitseinstellungen ändern**.
	- 3. Drücken Sie auf **OK**. Die Meldung **'Aktuelles Kennwort eingeben'** wird angezeigt.
	- 4. Wie rechts abgebildet, stehen die vier Pfeiltasten  $(\triangle, \triangleright, \triangledown, \blacktriangleleft)$  jeweils für 4 Stellen (1, 2, 3, 4). Drücken Sie auf die Pfeiltaste, um ein sechsstelliges Passwort einzugeben.
	- 5. Nachdem das richtige Passwort eingestellt wurde, kehrt das OSD-Menü zur Seite **Sicherheitseinstellungen ändern** zurück.

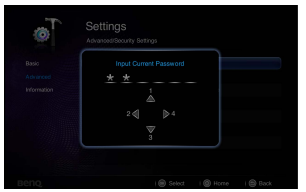

- 6. Markieren Sie **Einschaltsperre** und drücken Sie auf **OK**. Das Popup-Menü wird angezeigt. Wählen Sie **Ein** und drücken Sie auf **OK**, um die Einstellung der Einschaltsperre abzuschließen.
- 7. Um das OSD zu verlassen, drücken Sie auf  $\Rightarrow$  oder  $\triangle$ .

### **Wenn Sie das Passwort vergessen haben**

Wenn die Passwortfunktion aktiviert wurde, werden Sie aufgefordert, das sechsstellige Passwort immer dann einzugeben, wenn Sie den Projektor einschalten. Bei Eingabe eines falschen Passwortes wird die rechts abgebildete Passwort-Fehlermeldung drei Sekunden lang angezeigt, gefolgt von der Meldung **'Passwort eingeben'**. Wenn Sie fünf Mal in Folge ein falsches Passwort eingeben, wird der Projektor automatisch nach kurzer Zeit ausgeschaltet.

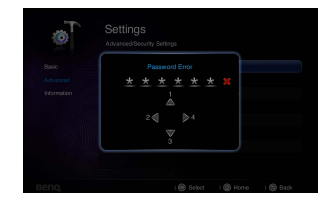

### **Einleitung eines Passwortrückrufes**

- 1. Drücken Sie 3 Sekunden lang auf der Fernbedienung auf :: Auf dem Display des Projektors wird eine kodierte Nummer angezeigt.
- 2. Notieren Sie die Nummer und schalten Sie den Projektor aus.
- 3. Wenden Sie sich an einen BenQ-Kundendienst in Ihrer Nähe, um die Nummer zu dekodieren.

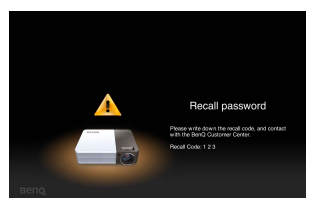

Sie werden u. U. aufgefordert, anhand eines Kaufbeleges nachzuweisen, dass Sie zur Nutzung des Projektors berechtigt sind.

## **Änderung des Passwortes**

- 1. Gehen Sie zum Menü **Einstellungen** > **Erweitert** > **Sicherheitseinstellungen** > **Kennwort ändern**.
- 2. Drücken Sie auf **OK**. Die Meldung **'Aktuelles Kennwort eingeben'** wird angezeigt.
- 3. Geben Sie das alte Passwort ein.
	- Wenn das Passwort richtig ist, wird eine weitere Meldung **'Neues Kennwort eingeben'** angezeigt.
	- Wenn das Passwort nicht richtig ist, wird die Passwort-Fehlermeldung drei Sekunden lang angezeigt. Anschließend wird die Meldung **'Aktuelles Kennwort eingeben'** angezeigt, damit Sie es erneut versuchen können. Sie können auf drücken, um die Änderung abzubrechen, oder es mit einem anderen Passwort versuchen.
- 4. Geben Sie ein neues Passwort ein.
- **Die eingegebenen Stellen werden auf dem Bildschirm als Sternchen angezeigt. Notieren Sie das gewählte Passwort vorab oder nach der Eingabe hier in diesem Handbuch, damit Sie es nachschlagen können, falls Sie es einmal vergessen sollten.**

#### **Passwort:**

**Bewahren Sie dieses Handbuch an einem sicheren Ort auf.**

- 5. Bestätigen Sie das neue Passwort, indem Sie es erneut eingeben.
- 6. Sie haben dem Projektor damit erfolgreich ein neues Passwort zugewiesen. Vergessen Sie nicht, das neue Passwort einzugeben, wenn Sie den Projektor das nächste Mal starten.
- 7. Um das OSD zu verlassen, drücken Sie auf  $\Rightarrow$ oder  $\wedge$ .

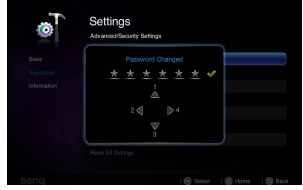

### **Deaktivierung der Passwort-Funktion**

Um den Passwortschutz zu deaktivieren, gehen Sie zum Menü **Einstellungen** > **Erweitert > Sicherheitseinstellungen > Einschaltsperre** zurück. Wählen Sie **Aus** und drücken Sie auf **OK.** Die Meldung **'Kennwort eingeben'** wird angezeigt. Geben Sie das aktuelle Passwort ein.

- Wenn das Passwort korrekt ist, geht das OSD-Menü zur Seite **Sicherheitseinstellungen** zurück, wobei **'Aus'** in der Zeile von **Einschaltsperre** angezeigt wird. Beim nächsten Einschalten des Projektors brauchen Sie das Passwort nicht mehr einzugeben.
- Wenn das Passwort nicht richtig ist, wird die Passwort-Fehlermeldung drei Sekunden lang angezeigt. Anschließend wird die Meldung **'Kennwort eingeben'** angezeigt, damit Sie es erneut versuchen können. Sie können auf  $\Rightarrow$  drücken, um die Änderung abzubrechen, oder es mit einem anderen Passwort versuchen.
- **Beachten Sie, dass die Passwort-Funktion zwar deaktiviert ist, Sie das alte Passwort jedoch für den Fall bereithalten sollten, dass Sie die Passwort-Funktion durch Eingabe des alten Passwortes wieder reaktivieren müssen.**

### <span id="page-30-0"></span>**Firmware-Aktualisierung**

Folgen Sie den unten stehenden Schritten, um die Firmware zu aktualisieren.

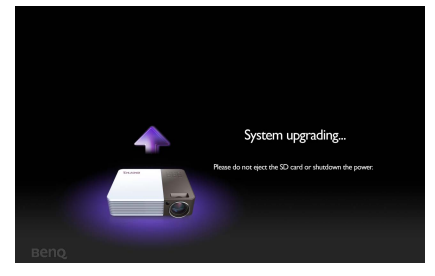

- **•** Für die Aktualisierung der Firmware wird nur eine SD-Karte unterstützt.
	- **Entfernen Sie nicht die SD-Karte, wenn eine Aktualisierung durchgeführt wird.**
	- **Drücken Sie während der Aktualisierung auf keine Taste.**
	- **Schalten Sie den Projektor während der Aktualisierung nicht aus.**
	- **Um zu überprüfen, ob die Firmware erfolgreich aktualisiert wurde, gehen Sie zu Einstellungen > Information > Firmware-Version.**

### **Aktualisieren der Firmware**

- 1. Legen Sie die SD-Karte mit der aktuellen Firmware in den Projektor ein.
- 2. Wählen Sie auf der Hauptmenüseite **Einstellungen > Erweitert > Firmware-Aktualisierung**.
- 3. Wählen Sie **OK**, um zu beginnen.
- 4. Schalten Sie den Projektor bitte aus, nachdem die Firmware aktualisiert wurde.
- 5. Schalten Sie den Projektor ein und überprüfen Sie die Firmware-Version.

## <span id="page-31-0"></span>**Auswahl des Bildformats**

Das Bildformat beschreibt, in welchem Verhältnis die Breite und die Höhe des Bildes zueinander stehen. Bei analogen Fernsehern und Computern wird meist ein Bildformat von 4:3 verwendet. Dies ist die Standardeinstellung bei diesem Projektor. Digitale Fernseher und DVDs haben meist ein Bildformat von 16:9.

Dank digitaler Signalverarbeitung sind digitale Anzeigegeräte wie dieser Projektor in der Lage, das Bild dynamisch zu dehnen und zu skalieren und dadurch ein Bildformat zu erzeugen, das von dem des Eingangssignals abweicht.

So ändern Sie das Format des projizierten Bildes (unabhängig vom Bildformat der Quelle):

- 1. Drücken Sie auf ::, um das Popup-Menü in einem der Modi Computer, DVD-Player, Composite, Video, Component oder HDMI zu öffnen.
- 2. Drücken Sie auf  $\nabla$ , um Seitenverhältnis zu markieren.
- 3. Drücken Sie auf  $\blacktriangleleft$  / $\blacktriangleright$ , um das Bildformat auszuwählen, das dem Format des Videosignals bzw. Ihren Anzeigebedürfnissen entspricht.

## <span id="page-32-0"></span>**Optimierung der Bildqualität**

### <span id="page-32-1"></span>**Auswahl des Bildmodus**

Im Projektor sind bereits verschiedene vordefinierte Anwendungsmodi eingestellt, so dass Sie den für Ihre Betriebsumgebung und den Bildtyp Ihres Eingangssignals geeigneten Modus auswählen können.

Um einen für Ihre Zwecke geeigneten Betriebsmodus auszuwählen, können Sie einen der folgenden Schritte durchführen.

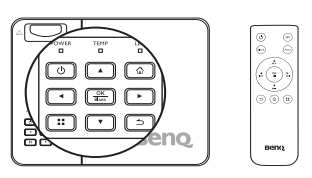

- Stellen Sie sicher, dass die Eingangsquelle auf den Modus Computer, DVD Player, Composite Video, Component oder HDMI eingestellt ist und der Projektionsbildschirm angezeigt wird.
- Drücken Sie wiederholt auf **Modus** auf der Fernbedienung oder auf dem Projektor, bis der gewünschte Modus ausgewählt wurde.
- Sie können auf :: drücken, um das Popup-Menü zu öffnen. Drücken Sie auf ▼ zur Auswahl der **Bildmoduseinstellungen** und drücken Sie zum Aufruf auf **OK**. Wählen Sie Bildmodus und drücken Sie auf </a> />
, um einen gewünschten Modus auszuwählen.

Die Bildmodi sind unten aufgelistet.

- 1. **Hell-Modus**: Maximiert die Helligkeit des projizierten Bildes. Dieser Modus eignet sich für Umgebungen, in denen eine besonders hohe Helligkeit erforderlich ist, beispielsweise in hell beleuchteten Räumen.
- 2. **Standard-Modus(Standard)**: Eignet sich für Präsentationen. In diesem Modus wird die Helligkeit betont.
- 3. **Kino-Modus**: Eignet sich für das Abspielen farbintensiver Filme und Videoclips aus Digitalkameras oder DVs über den PC-Eingang, wenn die Umgebung abgedunkelt ist (wenig Licht).
- 4. **Spiel-Modus**: Geeignet für Spiele.
- 5. **Benutzer-Modus**: Stellt die Einstellungen wieder her, die basierend auf den aktuell verfügbaren Bildmodi benutzerdefiniert wurden. Unter ["Einstellung des Benutzer-](#page-32-2)[Modus" auf Seite 33](#page-32-2) finden Sie weitere Einzelheiten.

### <span id="page-32-2"></span>**Einstellung des Benutzer-Modus**

Es gibt einen benutzerdefinierbaren Modus, wenn die derzeit verfügbaren Bildmodi nicht für Ihren Bedarf geeignet sind. Sie können einen der Bildmodi (mit Ausnahme von **Benutzer**) als Ausgangspunkt verwenden und die Einstellungen anpassen.

- 1. Drücken Sie auf :: um das Popup-Menü zu öffnen.
- 2. Drücken Sie auf ▼ zur Auswahl der Bildmoduseinstellungen und drücken Sie zum Aufruf auf **OK**.
- 3. Wählen Sie **Bildmodus** und drücken Sie auf  $\blacktriangleleft$  / $\blacktriangleright$  , um **Benutzer** auszuwählen.
- 4. Drücken Sie auf ▼ . um Referenzmodus zu markieren.

#### **Diese Funktion steht nur zur Verfügung, wenn der Benutzer-Modus im Untermenüelement Bildmodus ausgewählt ist.**

5. Drücken Sie auf  $\blacktriangleleft / \blacktriangleright$ , um einen Bildmodus auszuwählen, der Ihren Bedürfnissen am ehesten entspricht.

- 6. Drücken Sie auf  $\blacktriangledown$ , um das Untermenüelement auszuwählen, das geändert werden soll, und stellen Sie den Wert mit </a> /> ein. Unter "Feinabstimmung der [Bildschärfe"](#page-26-2) finden Sie weitere Einzelheiten.
- 7. Wenn Sie alle Einstellungen vorgenommen haben, markieren Sie **Einstell. speichern** und drücken Sie auf **OK**, um die Einstellungen zu speichern.
- 8. Die Bestätigungsmeldung '**Einstellung gespeichert**' wird angezeigt.

### **Verwendung der Wandfarbe**

Wenn Sie ein Bild auf eine farbige Oberfläche projizieren, z.B. eine Wand, die nicht weiß ist, können Sie mit der Wandfarbenfunktion die Farbe des projizierten Bildes anpassen, um zu vermeiden, dass sich Quellbild und projiziertes Bild farblich unterscheiden.

Drücken Sie auf :: um das Popup-Menü in einem der Modi Computer, iPhone/iPod, Composite Video, Component oder HDMI zu öffnen. Wählen Sie **Wandfarbe** und drücken Sie auf  $\blacktriangleleft$  / $\blacktriangleright$  zur Auswahl einer Farbe, der am ehesten der Farbe der Projektionsfläche entspricht. Sie können unter mehreren voreingestellten Farben auswählen: Hellgelb, Rosa, Hellgrün, Blau und Schultafel.

### **Feinabstimmung der Bildqualität im Benutzermodus**

Entsprechend des ermittelten Signaltyps stehen einige benutzerdefinierbare Funktionen zur Verfügung, wenn der Benutzermodus ausgewählt wurde. Sie können diese Funktionen ganz nach Bedarf anpassen, indem Sie sie markieren und anschließend am Projektor oder auf der Fernbedienung auf  $\blacktriangleleft$  / $\blacktriangleright$  drücken.

### **Einstellung von Helligkeit**

Je höher der Wert ist, desto heller wird das Bild. Je geringer die Einstellung ist, desto dunkler erscheint das Bild. Stellen Sie die Helligkeit so ein, dass die schwarzen Bildbereiche gerade satt schwarz wirken und in dunklen Bildbereichen dennoch Details zu erkennen sind.

### **Einstellung von Kontrast**

Je höher der Wert ist, desto größer wird der Kontrast. Stellen Sie hiermit den maximalen Weiß-Anteil ein, nachdem Sie die Einstellung **Helligkeit** unter Berücksichtigung der ausgewählten Eingangsquelle und der räumlichen Gegebenheiten angepasst haben.

### **Einstellung von Farbe**

Bei einer niedrigeren Einstellung werden weniger gesättigte Farben angezeigt. Bei einer zu hohen Einstellung erscheinen die Farben auf dem Bild übertrieben, so dass das Bild unrealistisch wirkt.

### **Einstellung von Farbton**

Je höher der Wert ist, desto intensiver wird die Rottönung des Bildes. Je niedriger der Wert ist, desto intensiver wird die Grüntönung des Bildes.

### **Einstellung von Bildschärfe**

Je höher der Wert ist, desto schärfer wird das Bild. Je niedriger der Wert ist, desto verschwommener wird das Bild.

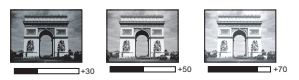

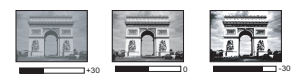

### **Auswählen von Farbtemperatur**

Die vier Optionen, die für die Farbtemperatur\* zur Verfügung stehen, können sich je nach ausgewähltem Signaltyp unterscheiden.

#### **\*Informationen zu Farbtemperaturen:**

Der als "Weiß" gewertete Farbton kann je nach Anwendungsfall unterschiedlich sein. Eine gängige Methode zur Bewertung der Farbe Weiß ist die "Farbtemperatur". Weiß mit einer niedrigen Farbtemperatur erscheint rötlich. Weiß mit einer hohen Farbtemperatur erscheint eher bläulich.

## <span id="page-34-0"></span>**Verwendung des Projektors an hohen Orten**

Es wird empfohlen, den **Höhenmodus** zu verwenden, wenn Sie den Projektor an einem Ort 1500 m–3000 m über dem Meeresspiegel mit einer Umgebungstemperatur von 0°C-30°C benutzen.

**Verwenden Sie den Höhenmodus nicht, wenn die Höhe des Ortes zwischen 0 m und 1499 m und die Umgebungstemperatur zwischen 0°C und 35°C liegt. Der Projektor würde dann unter diesen Bedingungen zu stark gekühlt werden.**

So aktivieren Sie den **Höhenmodus**:

- 1. Markieren Sie **Einstellungen** und drücken Sie zum Aufruf auf **OK**.
- 2. Gehen Sie zu **Erweitert** > **Höhenmodus** und drücken Sie auf **OK**.
- 3. Markieren Sie **Ein** und drücken Sie zur Bestätigung auf **OK**.
- 4. Um das OSD-Menü zu verlassen, drücken Sie auf  $\leq$  bis der Projektor zur Startseite zurückkehrt oder drücken Sie auf  $\triangle$ , um direkt zur Startseite zurückzukehren.

Die Verwendung von "**Höhenmodus**" führt möglicherweise zu verstärkter Geräuschentwicklung aufgrund der höheren Ventilatorgeschwindigkeit, die für die Kühlung und Leistung des Systems erforderlich ist.

Wenn Sie diesen Projektor unter anderen als den oben genannten extremen Bedingungen einsetzen, wird unter Umständen die automatische Abschaltfunktion aktiviert, um den Projektor vor Überhitzung zu schützen. In diesen Fällen sollten Sie zum Höhenmodus wechseln, um zu verhindern, dass die Abschaltfunktion aktiviert wird. Es wird hiermit jedoch nicht gewährleistet, dass dieser Projektor unter extremen Bedingungen jeglicher Art betrieben werden kann.

### <span id="page-34-1"></span>**Einstellung des Tons**

Die im Folgenden vorgenommenen Einstellungen beziehen sich auf den/die Lautsprecher des Projektors. Stellen Sie sicher, dass Sie eine ordnungsgemäße Verbindung mit dem Audioeingang des Projektors hergestellt haben. Unter ["Verbindungen" auf Seite 16](#page-15-3) erfahren Sie, wie Geräte an den Audioeingang angeschlossen werden können.

### **SRS HD**

Aktivieren Sie diese Funktion, um die SRS HD Technologie zu aktivieren. Der Projektor kann einen Surround Sound ausgeben und den natürlichen Klang wiederherstellen.

- 1. Markieren Sie **Einstellungen** und drücken Sie zum Aufruf auf **OK**.
- 2. Gehen Sie zu **Erweitert** > **Audioeinstellungen** und drücken Sie zum Aufruf auf **OK**.
- 3. Markieren Sie **SRS HD** und drücken Sie auf **OK**, um das Popup-Menü zu öffnen.

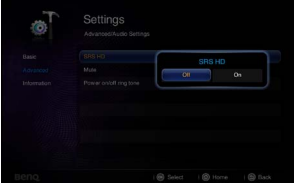

- 4. Markieren Sie **Ein** und drücken Sie zur Bestätigung auf **OK**.
	- 5. Um das OSD-Menü zu verlassen, drücken Sie auf  $\Rightarrow$  bis der Projektor zur Startseite zurückkehrt oder drücken Sie auf  $\land$ , um direkt zur Startseite zurückzukehren.

#### **Ausschalten des Tons**

Um den Ton vorübergehend auszuschalten, drücken Sie auf der Fernbedienung auf die Taste  $\gg$  oder:

- 1. Markieren Sie **Einstellungen** und drücken Sie zum Aufruf auf **OK**.
- 2. Gehen Sie zu **Erweitert** > **Audioeinstellungen** und drücken Sie zum Aufruf auf **OK**.
- 3. Markieren Sie **Ton aus** und drücken Sie auf **OK**, um das Popup-Menü zu öffnen.
- 4. Markieren Sie **Ein** und drücken Sie zur Bestätigung auf **OK**.
- 5. Um das OSD-Menü zu verlassen, drücken Sie auf  $\Rightarrow$  bis der Projektor zur Startseite zurückkehrt oder drücken Sie auf  $\triangle$ , um direkt zur Startseite zurückzukehren.

#### **Einstellen der Lautstärke**

Um die Lautstärke zu regeln, drücken Sie auf der Fernbedienung auf  $+$  oder  $-$ .

### **Ton Ein/Aus ausschalten**

So schalten Sie den Ton Ein/Aus aus:

- 1. Wiederholen Sie obigen Schritte 1-2.
- 2. Markieren Sie **Ton Ein/Aus** und drücken Sie auf **OK**, um das Popup-Menü zu öffnen.
- 3. Markieren Sie **Aus** und drücken Sie zur Bestätigung auf **OK**.
- **Die einzige Möglichkeit zum Ändern des Ton Ein/Aus ist hier das Einstellen von Ein oder Aus. Das Ausschalten des Tons oder die Änderung der Tonstufe hat keinen Einfluss auf den Ton Ein/ Aus.**

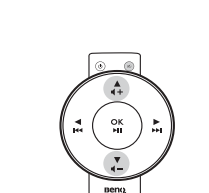

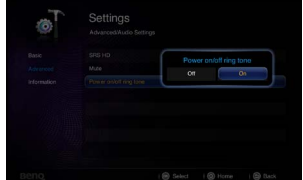

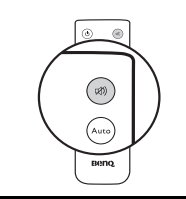
## **Anzeige von Bildern mit PC- und Video-Quellgeräten**

Sie können Ihren Projektor an einen PC und verschiedene Videoquellgeräte anschließen. (z.B. HDMI, Composite Video, Component Video) Sie können den Projektor aber nur jeweils an ein Eingangsquellgerät anschließen.

Anzeige von Bildern:

- 1. Verbinden Sie den Projektor mit einer der obigen Signalquellen.
- 2. Schalten Sie den Projektor und das Quellgerät ein. Der Projektor zeigt die Startseite an.
- 3. Drücken Sie am Projektor oder auf der Fernbedienung auf  $\blacktriangleleft$  / $\blacktriangleright$ , um das Eingangssignal auszuwählen und drücken Sie zum Aufruf auf **OK**.

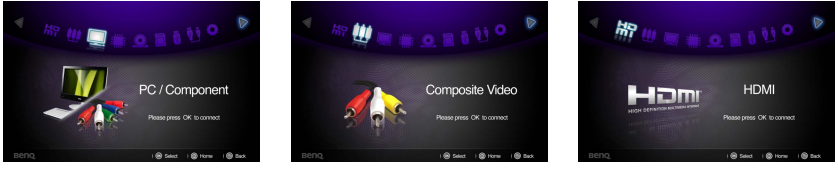

4. Drücken Sie auf  $\Rightarrow$  oder  $\triangle$ , um zur Startseite zurückzukehren.

# **PC/Video Popup-Menüs verwenden**

Der Projektor verfügt über ein mehrsprachiges OSD-Menü, mit denen Sie Anpassungen vornehmen und eine Reihe von Einstellungen verändern können. Dieses Menü kann für die Einstellungen in den Modi Computer, DVD Player, Composite Video, Component und HDMI verwendet werden.

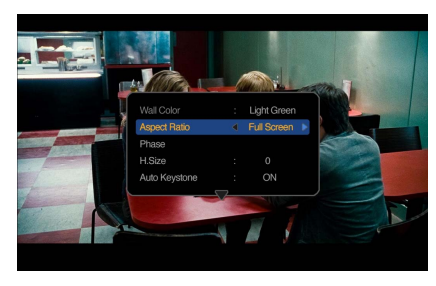

### **Verwendung des Menüs**

- 1. Drücken Sie am Projektor oder auf der Fernbedienung bei angezeigtem Projektionsbildschirm auf :: um das OSD-Menü zu öffnen.
- 2. Wenn das OSD-Menü angezeigt wird, drücken Sie auf  $\triangle / \triangledown$  zur Auswahl eines gewünschten Elements und passen Sie die Einstellungen durch Verwendung der  $\blacktriangleleft$  / $\blacktriangleright$  Tasten an.
- 3. Drücken Sie erneut auf ::, um das OSD-Menü zu verlassen.

#### **Menüsystem**

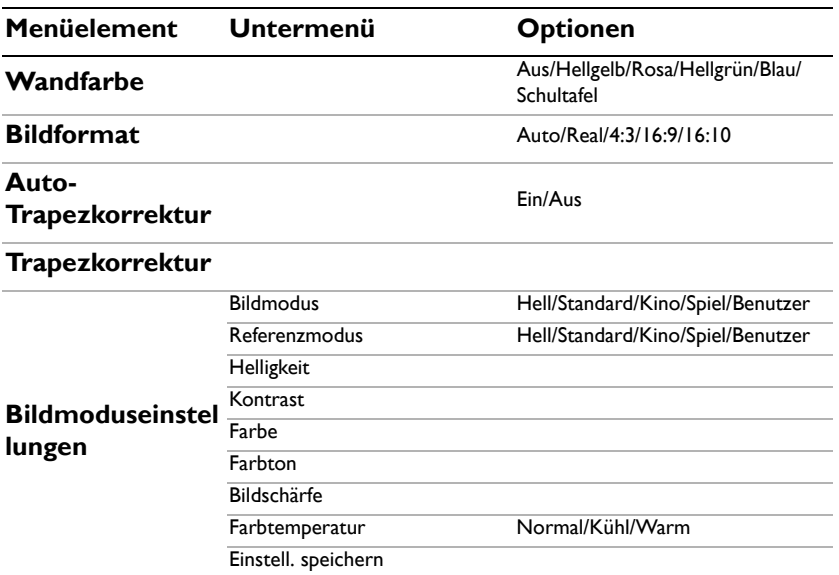

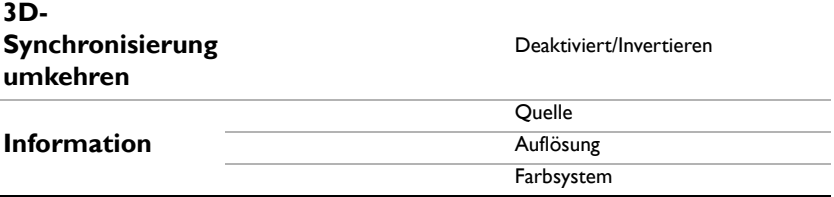

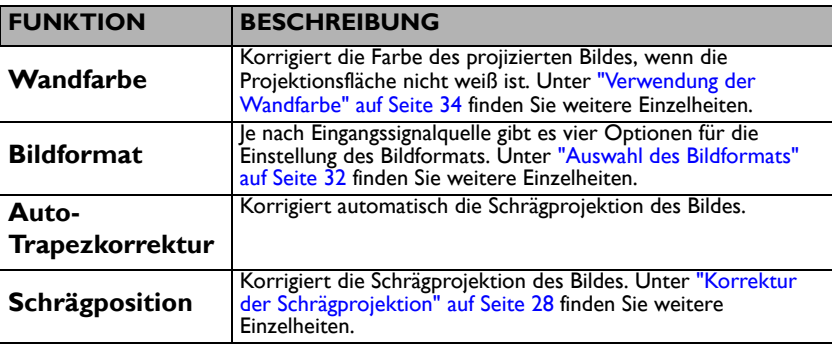

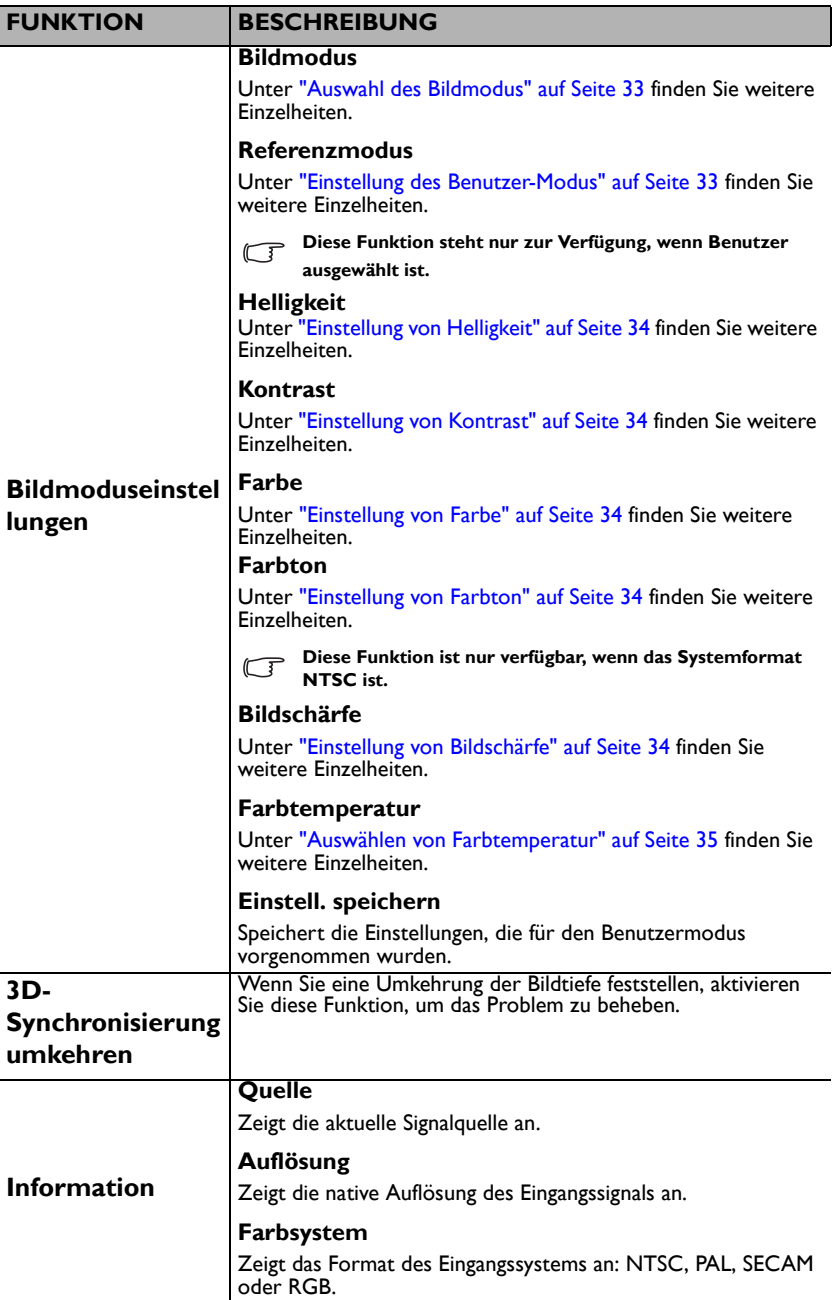

## <span id="page-40-0"></span>**Dateien im internen Speicher, auf einem USB-Laufwerk oder SD-Karte anzeigen**

Der Projektor kann im internen Speicher oder auf externem Speicher wie z.B. einer SD-Karte oder einem USB-Laufwerk gespeicherte Daten anzeigen, wenn sie an den Projektor angeschlossen sind.

#### **Anzeige von Dateien:**

- 1. Schalten Sie den Projektor ein. Der Projektor wird die Startseite anzeigen.
- 2. Verbinden Sie den Projektor mit einem der obigen externen Speichergeräte.
- 3. Drücken Sie auf  $\blacktriangleleft$  / $\blacktriangleright$  zur Auswahl von SD-Karte, USB-Laufwerk oder interner Speicher.

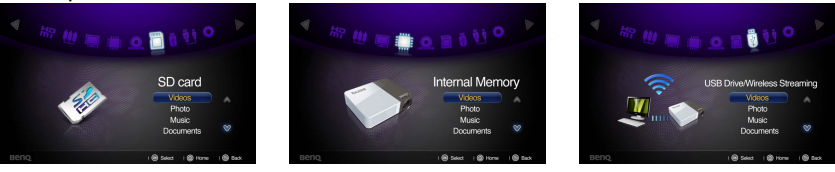

- 4. Speicher werden auf der Startseite in die Menüs **Videos, Fotos, Musik, Dokumente** eingeteilt. Drücken Sie auf ▲ / ▼ zur Auswahl des gewünschtes Elements und drücken Sie anschließend auf **OK**, um den jeweiligen Dateibrowser aufzurufen.
- **Weitere Einzelheiten über die Drahtlos-Anzeige finden Sie in der "WDRT8192 Drahtlos-Dongle Kurzanleitung".**

### **Dateibrowserfenster**

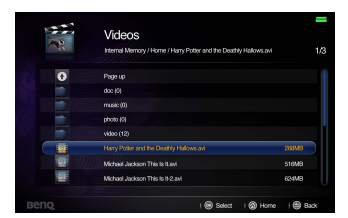

Videos Fotos

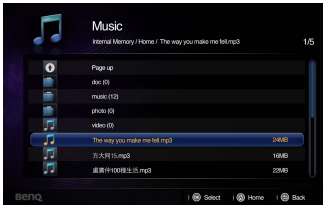

**IG** Photos

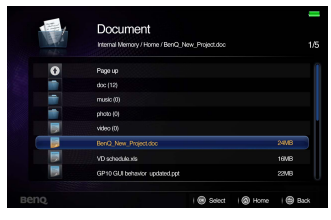

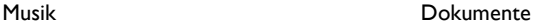

**In den jeweiligen Browserfenstern werden nur die entsprechenden und unterstützten Dateien angezeigt.**

### **Bei Wiedergabe von Videos**

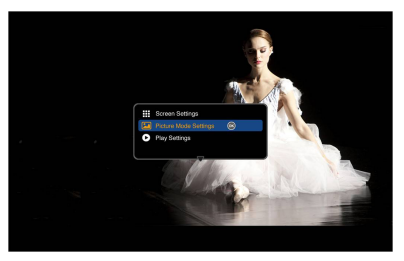

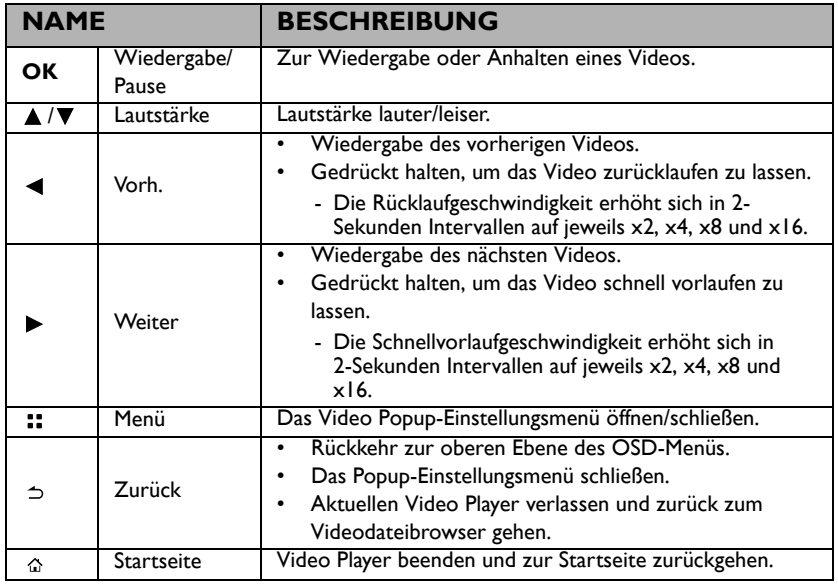

### **Video Player Popup-Einstellungsmenü**

Das Video Player Popup-Menü bietet ein OSD-Menü für Einstellungen bei der Wiedergabe von Videos.

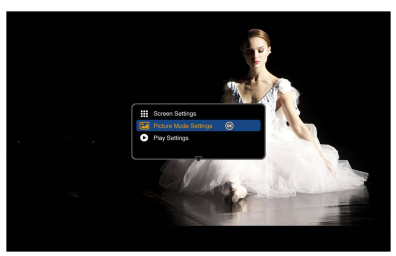

### **Verwendung des Menüs**

- 1. Drücken Sie am Projektor oder auf der Fernbedienung bei angezeigtem Projektionsbildschirm auf :: , um das OSD-Menü zu öffnen.
- 2. Wenn das OSD-Menü angezeigt wird, drücken Sie auf  $\triangle$  / $\nabla$  zur Auswahl eines gewünschten Elements und passen Sie die Einstellungen durch Verwendung der  $\blacktriangleleft$  / $\blacktriangleright$  Tasten an.
- 3. Um das OSD zu verlassen, drücken Sie erneut auf dem Projektor oder der Fernbedienung auf ::
- **Siehe Tabelle für unterstützte Untertiteldateitypen. Lesen Sie ["Unterstützte Dateiformate"](#page-51-0)  [auf Seite 52.](#page-51-0)**

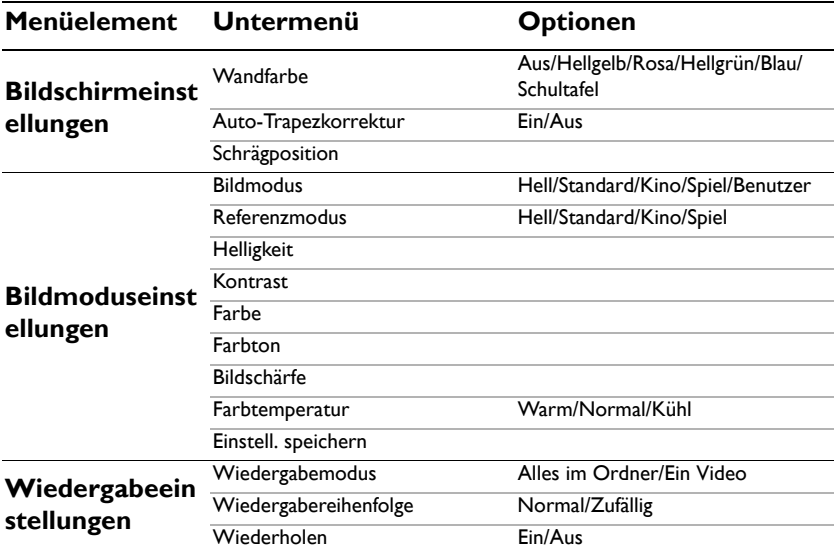

#### **Menüsystem**

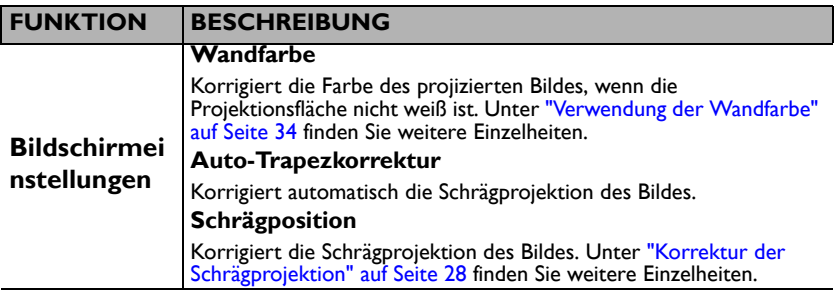

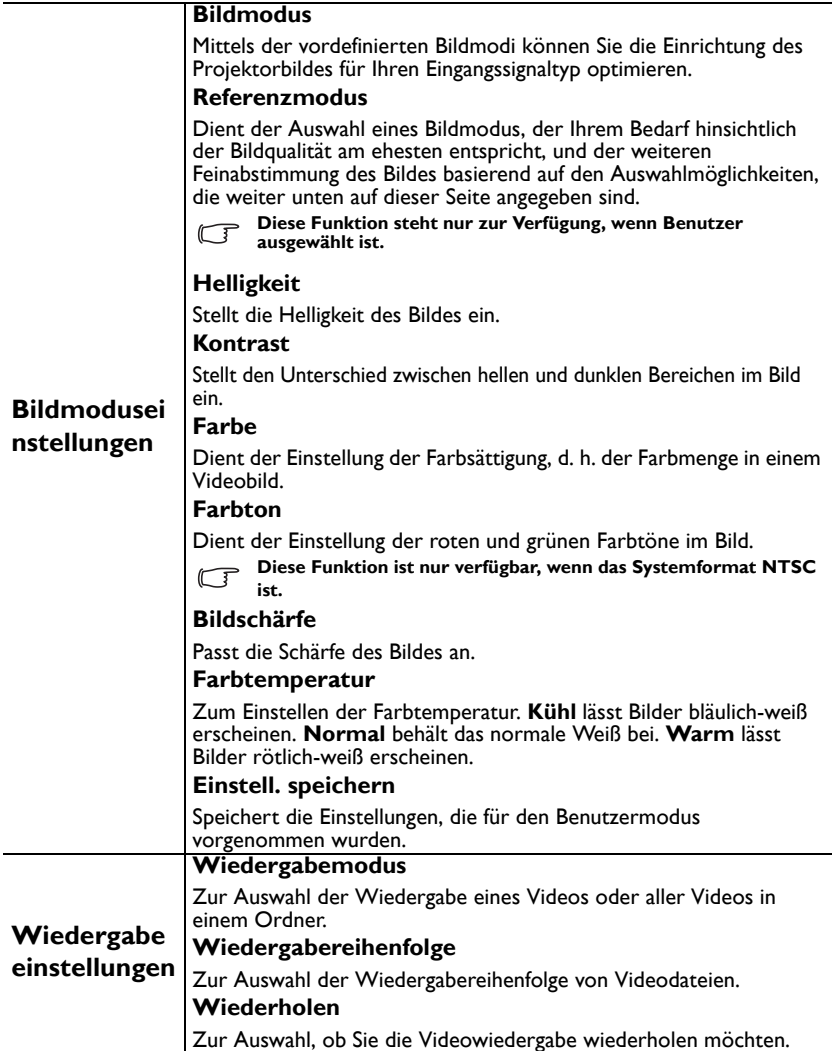

### **Bei Wiedergabe von Musik**

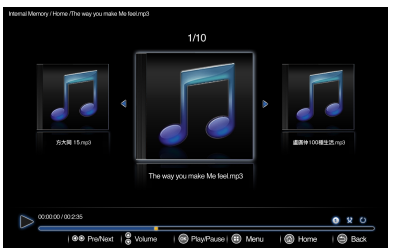

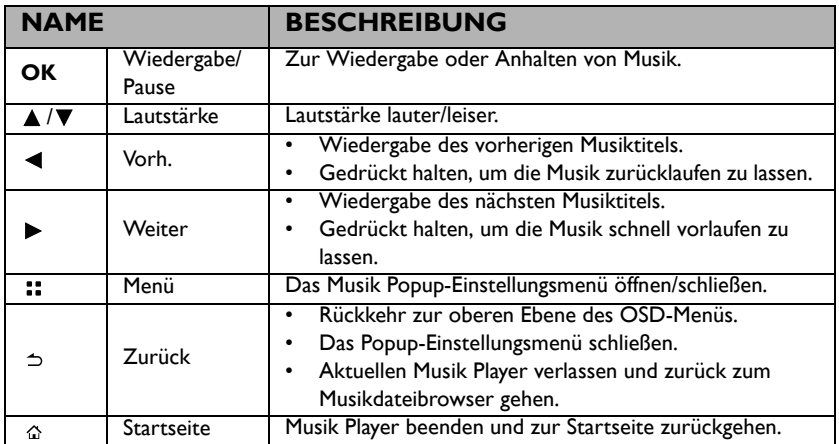

### **Musik Player Popup-Einstellungsmenü**

Das Musik Player Popup-Menü bietet ein OSD-Menü für Einstellungen bei der Wiedergabe von Musik.

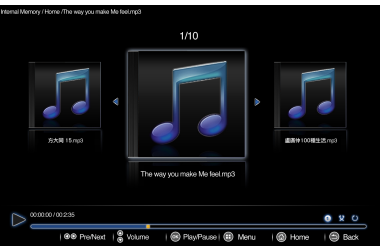

### **Verwendung des Menüs**

- 1. Drücken Sie am Projektor oder auf der Fernbedienung bei angezeigtem Projektionsbildschirm auf ::, um das OSD-Menü zu öffnen.
- 2. Wenn das OSD-Menü angezeigt wird, drücken Sie auf ▲ / ▼ zur Auswahl eines gewünschten Elements und passen Sie die Einstellungen durch Verwendung der  $\blacktriangleleft$  / $\blacktriangleright$  Tasten an.
- 3. Um das OSD zu verlassen, drücken Sie erneut auf dem Projektor oder der Fernbedienung auf ::

### **Menüsystem**

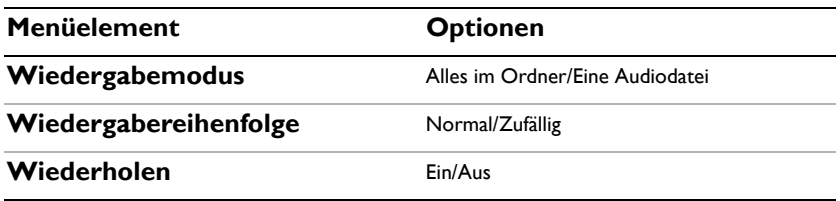

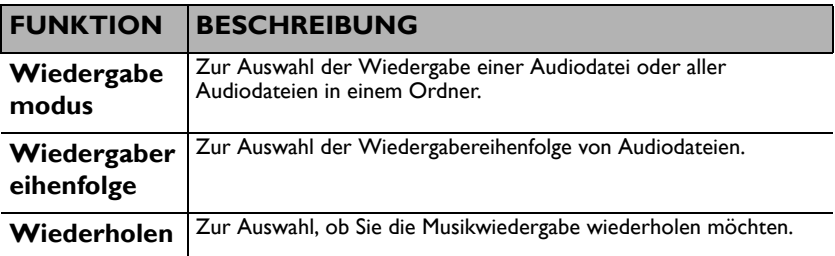

### **Bei der Anzeige von Fotos**

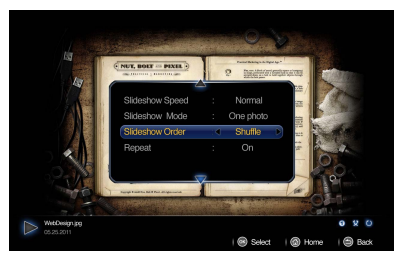

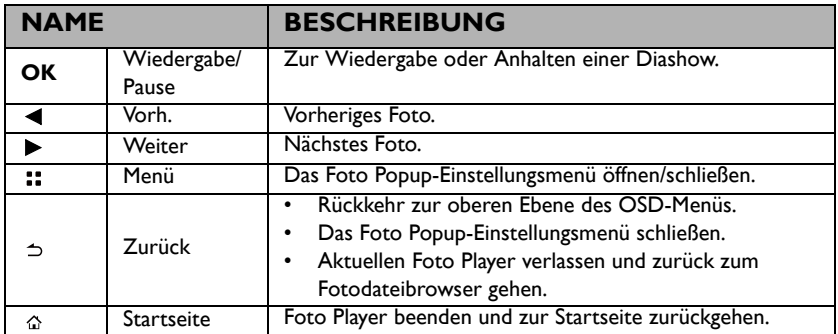

### **Foto Viewer Popup-Einstellungsmenü**

Das Foto Viewer Popup-Menü bietet ein OSD-Menü für Einstellungen bei der Anzeige von Fotos.

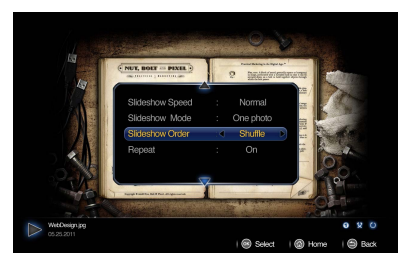

#### **Verwendung des Menüs**

- 1. Drücken Sie am Projektor oder auf der Fernbedienung bei angezeigtem Projektionsbildschirm auf ::, um das OSD-Menü zu öffnen.
- 2. Wenn das OSD-Menü angezeigt wird, drücken Sie auf ▲ /▼ zur Auswahl eines gewünschten Elements und passen Sie die Einstellungen durch Verwendung der  $\blacktriangleleft$  / $\blacktriangleright$  Tasten an.
- 3. Um das OSD zu verlassen, drücken Sie erneut auf dem Projektor oder der Fernbedienung auf ::

### **Menüsystem**

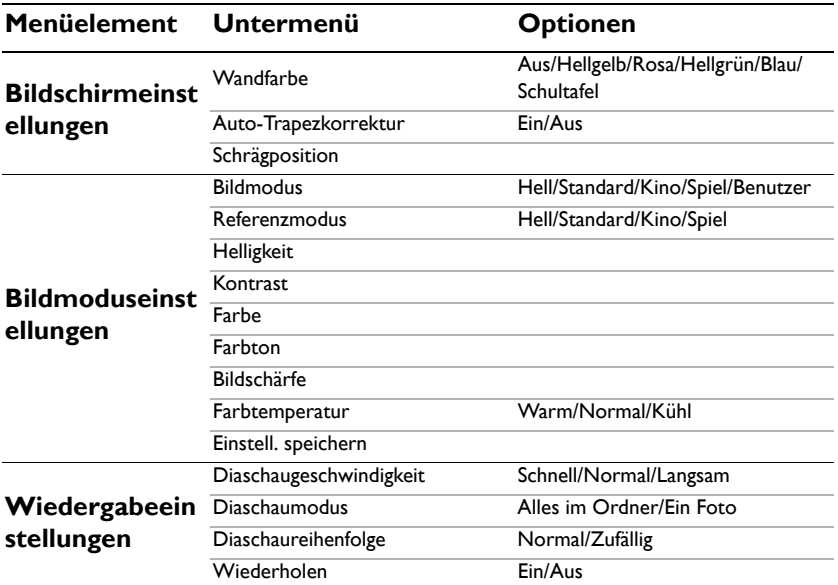

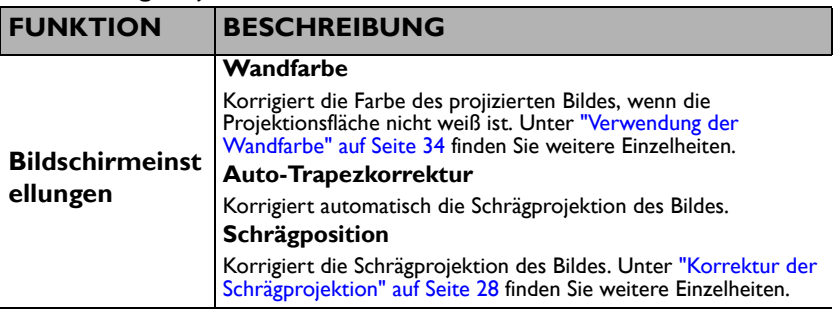

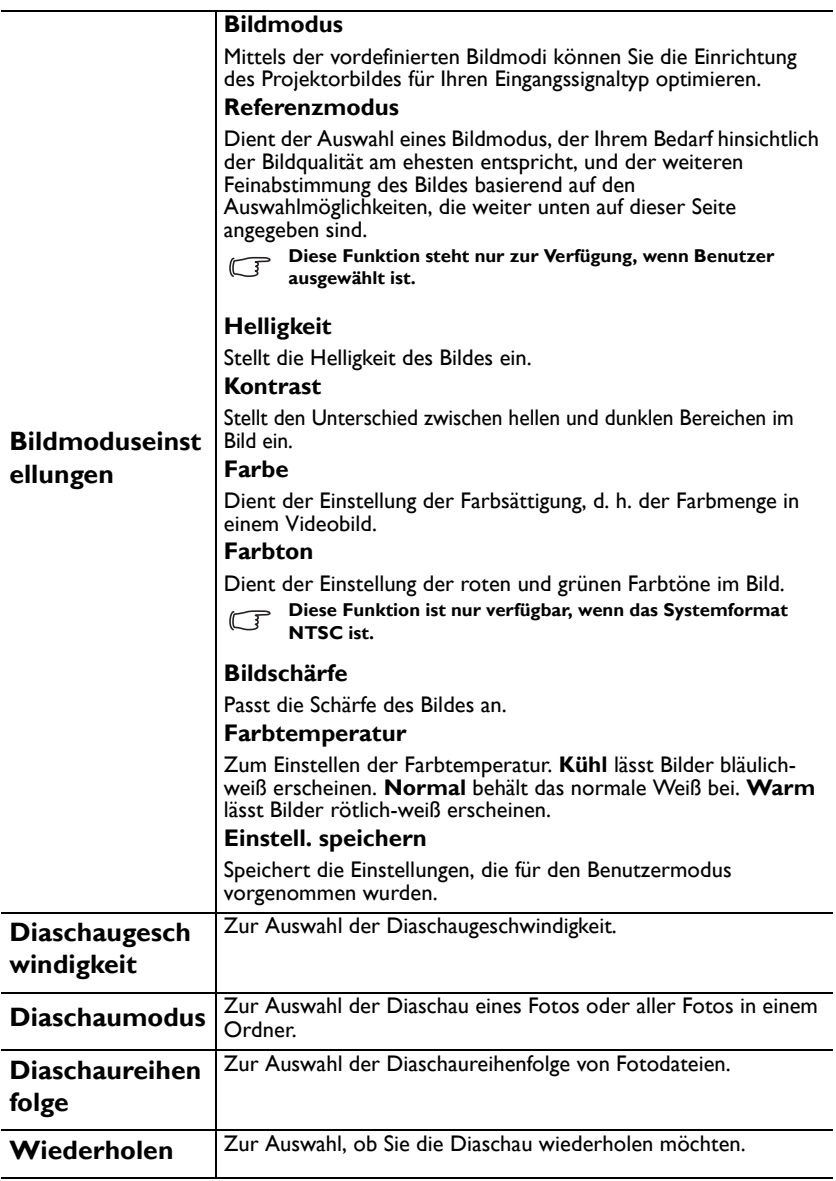

### **Bei der Anzeige von Dokumenten**

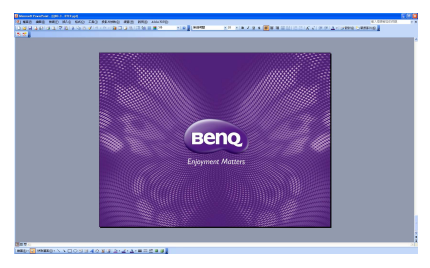

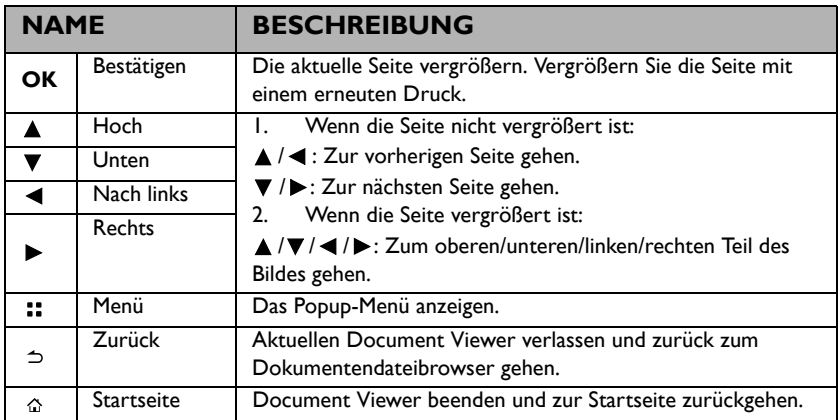

- **•** Die Ladezeit kann sich bei großen Dateien verlängern.
	- **Der Document Viewer funktioniert möglicherweise nicht richtig, wenn eine Datei nicht den Standard entspricht oder beschädigt ist.**
	- **Der Document Viewer funktioniert möglicherweise nicht richtig, wenn eine Datei zu viele Daten zur Anzeige auf einem Bildschirm enthält. (Zum Beispiel zu viele in einem Arbeitsblatt in der Excel Datei.)**
	- **Der Document Viewer unterstützt nur eine Schriftart. Wenn ein Bildschirm andere Schriftarten verwendet, kann das Bild im Media Player anders dargestellt werden als auf dem Bildschirm.**
	- **Zum Beispiel:**
	- **1. Die Position der Zeilenumbrüche in einem Satz könnte unterschiedlich sein.**
	- **2. Die Position der Seitenumbrüche in einem MS Word Dokument könnten anders sein. In diesem Fall könnte das Dokument aufgrund der Layout-Einstellungen für Bild, Formen oder Objekt in MS Word unvollständig angezeigt werden. (Bitte lesen Sie das Handbuch für MS Word für weitere Informationen über die Layout-Einstellungen.)**
	- **Einige von Ihrem PC unterstützte Funktionen werden nicht vom Projektor unterstützt, wie z.B. diese PowerPoint Funktionen: Animation, 3D, Smart Art, Hyperlink, sowie Transparenz und Verläufe.**
	- **Dieses Produkt unterstützt keine verschlüsselten Dateien (DRM).**

### **Document Viewer Popup-Einstellungsmenü**

Das Document Viewer Popup-Menü bietet ein OSD-Menü für Einstellungen bei der Anzeige von Fotos.

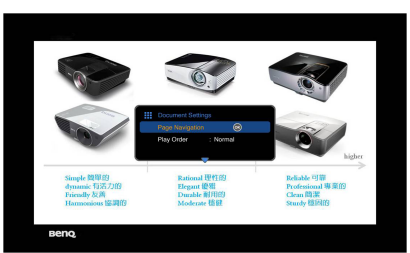

### **Verwendung des Menüs**

- 1. Drücken Sie am Projektor oder auf der Fernbedienung bei angezeigtem Projektionsbildschirm auf :: um das OSD-Menü zu öffnen.
- 2. Wenn das OSD-Menü angezeigt wird, drücken Sie auf  $\triangle$  / $\nabla$  zur Auswahl eines gewünschten Elements und passen Sie die Einstellungen durch Verwendung der  $\blacktriangleleft$  / $\blacktriangleright$  Tasten an.
- 3. Um das OSD zu verlassen, drücken Sie erneut auf dem Projektor oder der Fernbedienung auf ::

#### **Menüsystem**

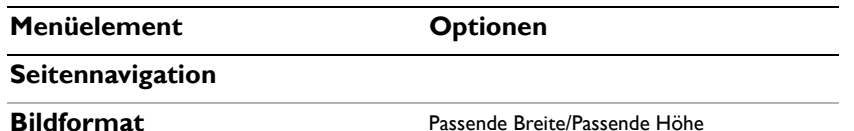

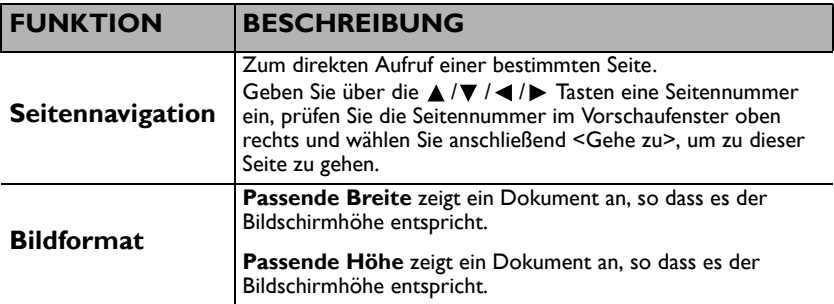

### <span id="page-51-0"></span>**Unterstützte Dateiformate**

• **Dokument, Foto, Musik**

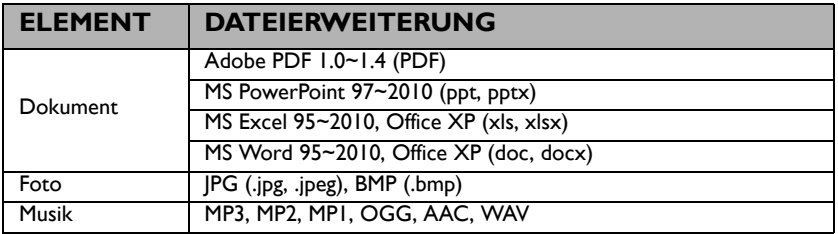

#### **• Video, Untertitel**

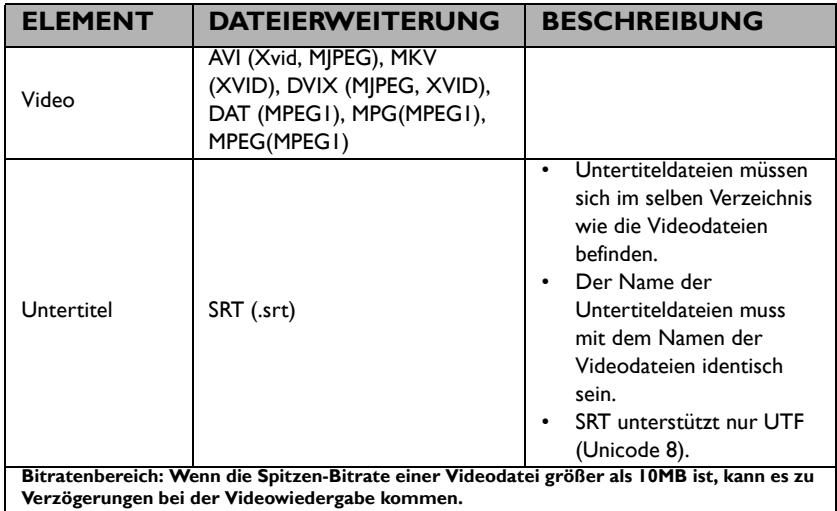

**Bitte besuchen Sie BenQ.com, um weitere Einzelheiten über die aktuell unterstützten Formate zu erhalten.**

# **USB-Streaming verwenden**

Der Projektor unterstützt USB-Streaming für die USB-Anzeige und USB-Dateiübertragung.

### **BenQ EZ USB-Anzeige**

Der Projektor kann den Computerbildschirm über ein USB-Kabel anstatt eines VGA-Kabels projizieren.

USB-Anzeige verwenden:

- 1. Schließen Sie den Projektor mit einem USB-Kabel an einen Computer an.
- 2. Schalten Sie den Projektor und das Quellgerät ein. Der Projektor zeigt die Startseite an.
- 3. Drücken Sie auf  $\blacktriangleleft$  / $\blacktriangleright$ , um USB-Streaming auszuwählen.
- 4. Drücken Sie auf ▲ / ▼ zur Auswahl von USB-Anzeige und drücken Sie zum Aufruf auf **OK**.
- 5. Auf dem Monitor des Computers können Sie sehen, ob Ihr Computer automatisch einen USB-Treiber installieren kann.

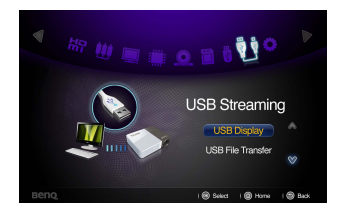

- 6. Wenn der Computerbildschirm nicht projiziert werden kann, gehen Sie bitte zu "Arbeitsplatz", suchen Sie nach "BenQ USB EZ Display" (wie bei Verwendung eines Flashlaufwerks) und führen Sie anschließend die "Autorun.ex\e" Datei aus.
- 7. Drücken Sie auf  $\Rightarrow$  oder  $\hat{\omega}$ , um den Computer-Projektionsbildschirm zu verlassen und zur Startseite zurückzukehren.

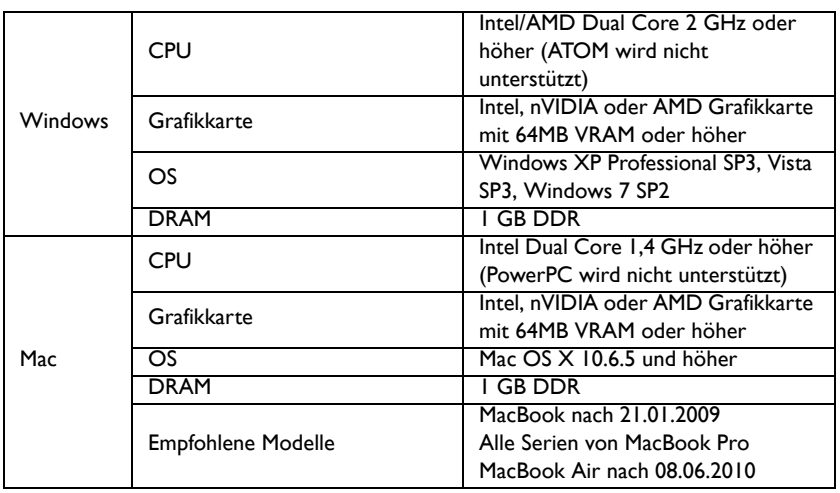

### **Systemvoraussetzungen**

### **USB-Dateiübertragung**

Sie können den Projektor anschließen, um Dateien von Ihrem Computer auf den Projektor zu übertragen. Die Dateien werden im internen Speicher abgelegt und Sie können Bilder vom Projektor projizieren.

Verwenden der USB-Dateiübertragung:

- 1. Schließen Sie den Projektor mit einem USB-Kabel an einen Computer an.
- 2. Schalten Sie den Projektor und das Quellgerät ein. Der Projektor zeigt die Startseite an.
- 3. Drücken Sie auf  $\blacktriangleleft$  / $\blacktriangleright$ , um USB-Streaming auszuwählen.
- 4. Drücken Sie auf  $\triangle$  /  $\nabla$  zur Auswahl von USB-Dateitransfer und drücken Sie zum Aufruf auf **OK**.

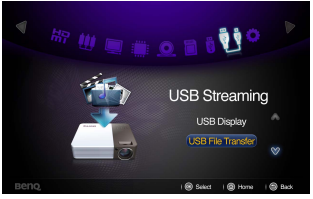

- 5. Wenn die Verbindung erfolgreich ist, wird die Meldung "In USB-Dateiübertragungsmodus" auf dem Bildschirm angezeigt.
- 6. Suchen Sie nach einem neuen "Wechseldatenträger" Symbol. Dieser "Wechseldatenträger" ist der interne Speicher des Projektors.
- 7. Sie können Dateien vom Computer auf den Wechseldatenträger kopieren und einfügen oder ziehen und ablegen.
- 8. Wenn Sie diese Dateien anzeigen möchten, verwenden Sie  $\blacktriangleleft$  / $\blacktriangleright$  zur Auswahl von Interner Speicher. Unter ["Dateien im internen Speicher, auf einem USB-Laufwerk](#page-40-0)  [oder SD-Karte anzeigen" auf Seite 41](#page-40-0) finden Sie weitere Einzelheiten.
- 9. Drücken Sie auf  $\Rightarrow$  oder  $\triangle$ , um den USB-Dateiübertragungsmodus zu verlassen und zur Startseite des Projektors zurückzukehren.

Projektor von einem PC trennen:

**Irra** and

Stellen Sie sicher, dass Sie die Verbindung vollständig schließen, um Schäden am Projektor oder Ihren Daten zu vermeiden.

- 1. Klicken Sie auf die Windows Taskleiste.
- 2. Klicken Sie auf die Popup-Meldung.
- 3. Trennen Sie das USB-Kabel nur ab, wenn die Meldung besagt, dass die Hardware sicher entfernt werden kann.
- **Trennen Sie das USB-Kabel nicht ab, wenn die Dateien kopiert werden, da dies zu einem Datenverlust oder zu Schäden am Projektor führen kann.** 
	- **Die Verbindung wird nicht geschlossen, wenn Sie Projektordateien auf dem PC geöffnet haben. Schließen Sie sämtliche Projektordateien und versuchen Sie es erneut.**
	- **Andere Versionen von Windows funktionieren ähnlich. Folgen Sie den Anweisungen Ihrer jeweiligen Windows Version, um ein USB-Gerät sicher von Ihrem PC zu entfernen.**

## **Drahtlosübertragung verwenden**

### **PC Bildschirm drahtlos über den Projektor anzeigen lassen**

BenQ EZ QPresenter ist ein leistungsfähiges Programm, um Ihren PC/NB Bildschirm drahtlos über den Projektor anzeigen zu lassen. Es bietet außerdem eine erweiterte Anzeigefunktion, so dass Sie einen unterschiedlichen Inhalt auf dem sekundären Bildschirm anzeigen lassen können.

Folgen Sie den unten stehenden Schritten, um alles in nur wenigen Minuten einzurichten.

1. Verbinden Sie den Drahtlos-Dongle mit der USB-Buchse des Projektors.

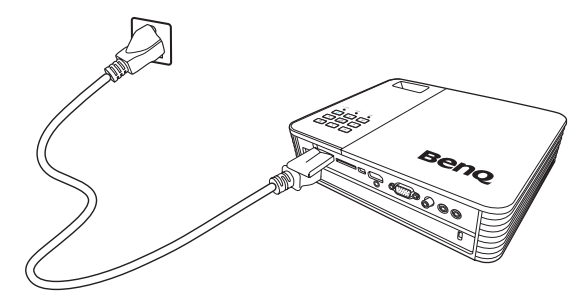

2. Wählen Sie **"USB-Laufwerk/Drahtlosübertragung"**, indem Sie am Projektor auf und **"OK"** drücken. Wählen Sie **"PC-Anzeige"**.

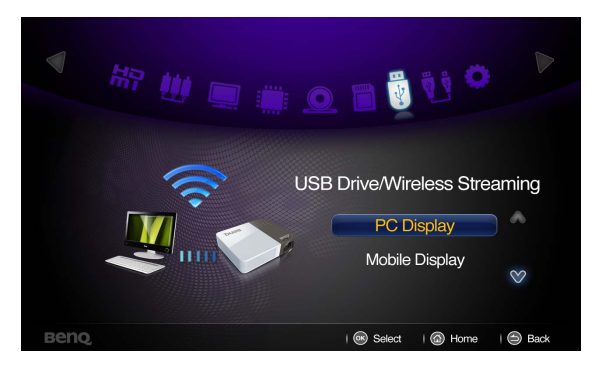

3. Folgen Sie den auf der angezeigten Seite **"BenQ EZ Qpresenter installieren"**  beschriebenen Schritten.

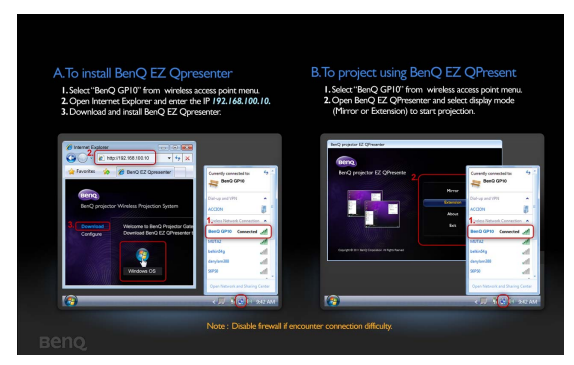

4. Wählen Sie **"BenQ GP10"** als Ihre WLAN-Verbindung auf dem Computer (stellen Sie sicher, dass Ihr Computer mit einer WLAN-

Netzwerkkarte ausgestattet ist).

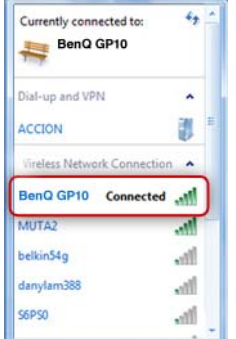

5. Öffnen Sie einen Webbrowser und geben Sie die IP-Adresse **192.168.100.10** in die Adressleiste ein und drücken Sie auf **"Enter"**.

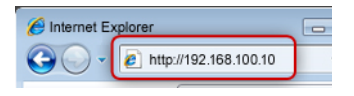

6. Wählen Sie die OS Version und laden und installieren Sie BenQ EZ QPresenter, indem Sie den Anweisungen auf dem Bildschirm folgen.

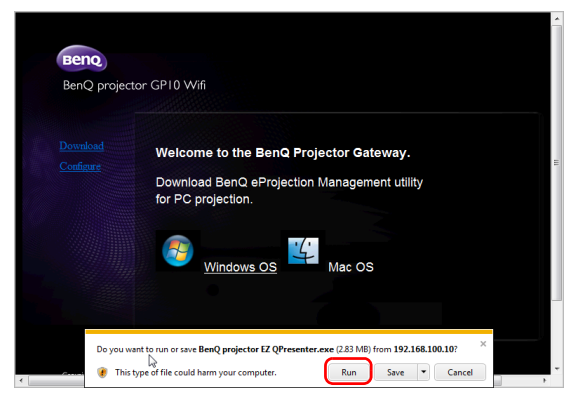

- 7. Öffnen Sie die BenQ EZ QPresenter, um mit der Drahtlosprojektion zu beginnen.
	- i. Wählen Sie **"BenQ GP10"** aus dem Wireless Access Point Menü Ihres PC/NB.
	- ii. Öffnen Sie BenQ EZ QPresenter, um mit der Projektion im Spiegelmodus (Standard) zu beginnen.

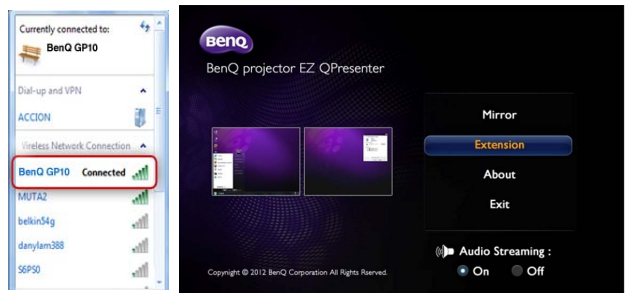

Tipps:

- Wenn Sie den BenQ EZ QPresenter vor Schritt i. installiert haben, wird er automatisch mit dem GP10 verbunden.
- Sie können das Audio-Streaming deaktivieren oder aktivieren.

### **Häufig gestellte Fragen**

- **F: Warum wird die CPU mehr ausgelastet, nachdem ich BenQ EZ QPresenter gestartet habe?**
- A: Der BenQ EZ QPresenter benötigt die CPU, um die Bildschirmbilder zu komprimieren, um die Datenmenge zu reduzieren, die zum Empfänger übertragen werden muss. Dies wird den PC etwas mehr belasten. Im Allgemeinen benötigen PCs der Klasse 4+ bis zu 30% der CPU-Leistung, um die drahtlose Anzeige durchzuführen.
- **F: Warum kann ich meinen Bildschirm nicht projizieren?**
- A: BenQ EZ QPresenter muss an einem gewissen Punkt auf die Netzwerkverbindung zugreifen. Wenn Ihre Antivirus- oder Sicherheits-Software Sie um Erlaubnis fragt, ob die Sende-Software auf das Netzwerk zugreifen darf, gewähren Sie bitte die Erlaubnis, um fortzufahren oder wählen Sie "Regel hinzufügen" in den Firewall Einstellungen.
- **F: Warum ist die angezeigte Bildrate so gering?**
- A: Der BenQ EZ QPresenter muss den angezeigten Inhalt enkodieren und gleichzeitig viele Daten in Echtzeit an den Projektor senden.
	- i. PC: Ein Dual-Core PC (außer Atom Prozessoren) oder Mac wird benötigt, um die Bildschirmschilder für eine Geschwindigkeit von 30FPS (Frame Per Second) zu enkodieren. Wenn Sie die FPS Geschwindigkeit erhöhen möchten, können Sie:
	- a. Bessere Media Player wie z.B. GOM Player verwenden
	- b. Alle ungenutzten Apps schließen
	- c. Einen schnelleren PC mit einer Windows Experience Score (Windows

Systembewertung) von mehr als 4 (4+ empfohlen) verwenden

ii. Netzwerk:

Nutzung von 802.11n WLAN

- a. Bringen Sie den Laptop näher an den Projektor
- b. Deaktivieren Sie Option "Minimaler Stromverbrauch" auf der Registerkarte

"Erweitert" in den Eigenschaftseinstellungen Ihres WLAN Netzwerk-Adapters

c. Verringern Sie die PC Bildschirmauflösung

### **Systemvoraussetzungen für PC-Drahtlosanzeige**

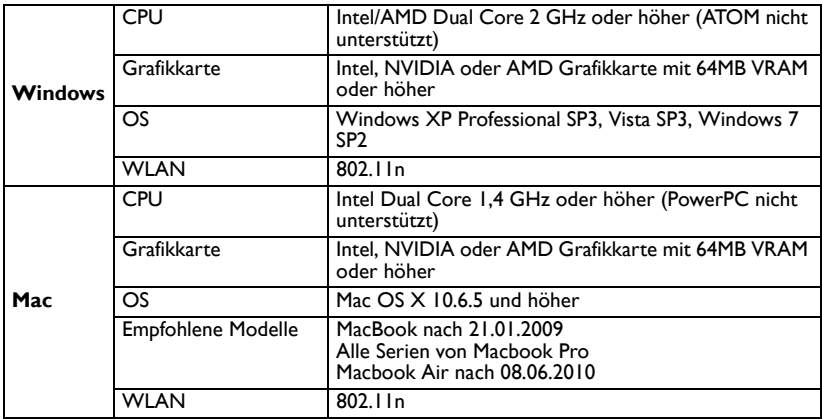

### **Drahtlose Anzeige von iPhone/iPAD Inhalten über den Projektor**

BenQ GP10 QPresenter ist eine benutzerfreundliche Anwendung, mit der die Anzeigen Ihrer Mobilgeräte über den BenQ GP10 Ultra Lite LED Projektor anzeigen lassen können. Sie können Ihre Fotos/Dokumente einschließlich PDF, MS-Office und iWorks anzeigen lassen.

Folgen Sie den unten stehenden Schritten, um alles in nur wenigen Minuten einzurichten.

- 1. Verbinden Sie den Drahtlos-Dongle mit der USB-Buchse des Projektors.
- 2. Wählen Sie **"USB-Laufwerk/Drahtlosübertragung"**, indem Sie am Projektor auf und **"OK"** drücken. Wählen Sie **"Mobil-Anzeige"**.

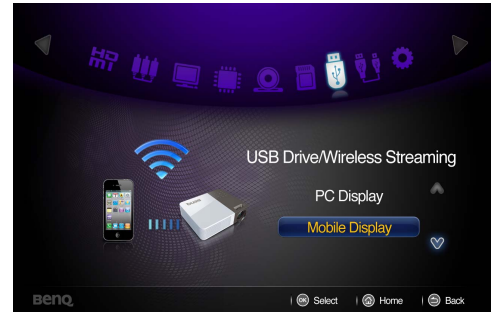

3. Sie werden zur **"Mobil-Anzeige"** Willkommensseite weitergeleitet.

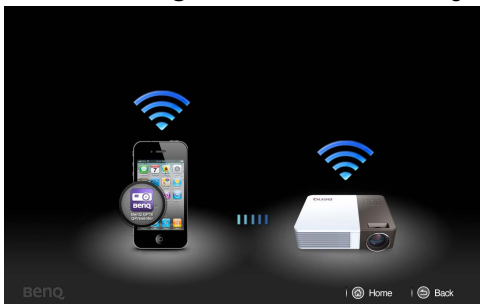

Bitte laden Sie GP10 Qpresenter aus dem Apple Store herunter und installieren Sie es auf Ihrem iPhone oder iPad.

4. Schließen Sie Ihr iPhone oder iPad an einen NB/PC an. Öffnen Sie iTunes und synchronisieren Sie die Dokumente vom NB/PC mit Ihrem iPhone oder iPad. Nach Abschluss können Sie Ihr iPhone/iPad abtrennen.

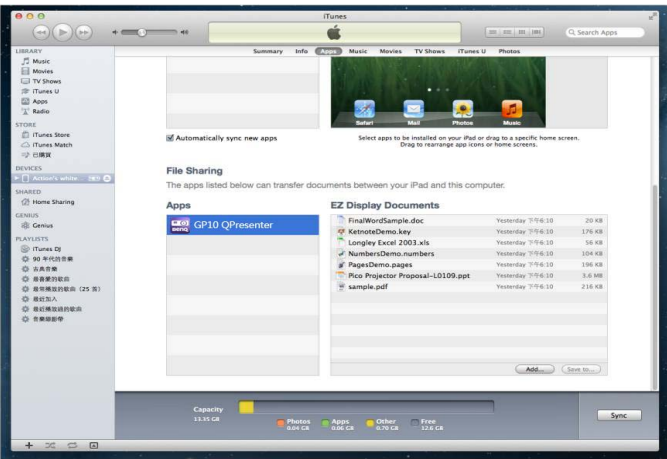

5. Schalten Sie WLAN auf dem iPhone/iPad ein, suchen Sie nach BenQ GP10 oder der SSID des Projektors, die Sie ihm zugewiesen haben und verbinden Sie sich direkt. Nach Herstellung der WLAN-Verbindung können Sie die BenQ GP10 QPresenter App auf Ihrem iPhone/iPad ausführen. Ihnen wird jetzt die IP-Adresse des Gerätes angezeigt. Klicken Sie darauf, um in den Genuss sämtlicher Funktionen von BenQ GP10 QPresenter zu kommen!!

### **Funktionen von GP10 QPresenter:**

- i. Anzeige von MS-Office Dateien (Word, Excel, PowerPoint), Adobe PDF, Apple iWorks (Pages, Numbers, Keynote), sowie Unterstützung für Skizzen-Funktion und speichern im Fotoalbum.
- ii. Anzeige des lokalen Fotoalbums und Anfertigen von Skizzen.

### **Unterstützte Geräte**

- i. iPhone 4 und iPhone 4S, iPhone 5
- ii. iPad 2 und Neues iPad (Gen. 3 iPad)

### **Unterstützte Dateiformate:**

PDF: Adobe PDF 1.6 oder höher

Foto: JPEG/JPG/PNG

Office: MS Office 2003 oder höher

iWorks: iWorks' 09 (Pages' 09, Numbers' 09, Keynote' 09)

#### **Nicht unterstützt:**

Animationen und eingebettete Objekte in MS-Office oder iWorks

## **WLAN Dongle Technische Daten**

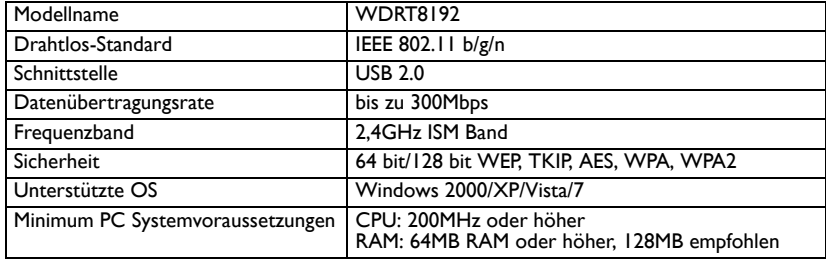

## **Verwenden des Einstellungsmenüs**

Dieses Menü dient zum Einstellen der Betriebsumgebung des Projektors.

Verwendung des Menüs

- 1. Um das OSD-Menü zu öffnen, drücken Sie auf </a> /> zur Auswahl das Symbols **Einstellungen** auf der Startseite.
- 2. Wenn das OSD angezeigt wird, drücken Sie auf  $\triangle$  / $\nabla$  zur Auswahl eines Elements im Hauptmenü.
- 3. Drücken Sie nach der Auswahl des gewünschten Hauptmenüelements auf **OK**, um das Einstellungsuntermenü der Funktion aufzurufen.
- 4. Markieren Sie ▲/▼ zur Auswahl des gewünschten Elements und drücken Sie auf **OK**, um das Popup-Menü zu öffnen.
- 5. Wählen Sie die Einstellungen mittels  $\triangle / \blacktriangledown / \blacktriangleleft / \blacktriangleright$  und drücken Sie zur Bestätigung auf **OK**. Nach Auswahl der Einstellung kehrt das OSD-Menü zum ausgewählten Element zurück.
- 6. Drücken Sie auf  $\Rightarrow$ , um zum Hauptmenü zurückzukehren. Drücken Sie auf  $\triangle$ , um direkt zur Startseite zurückzukehren.
- 7. Drücken Sie erneut auf  $\Rightarrow$ , um zur Startseite zurückzukehren.

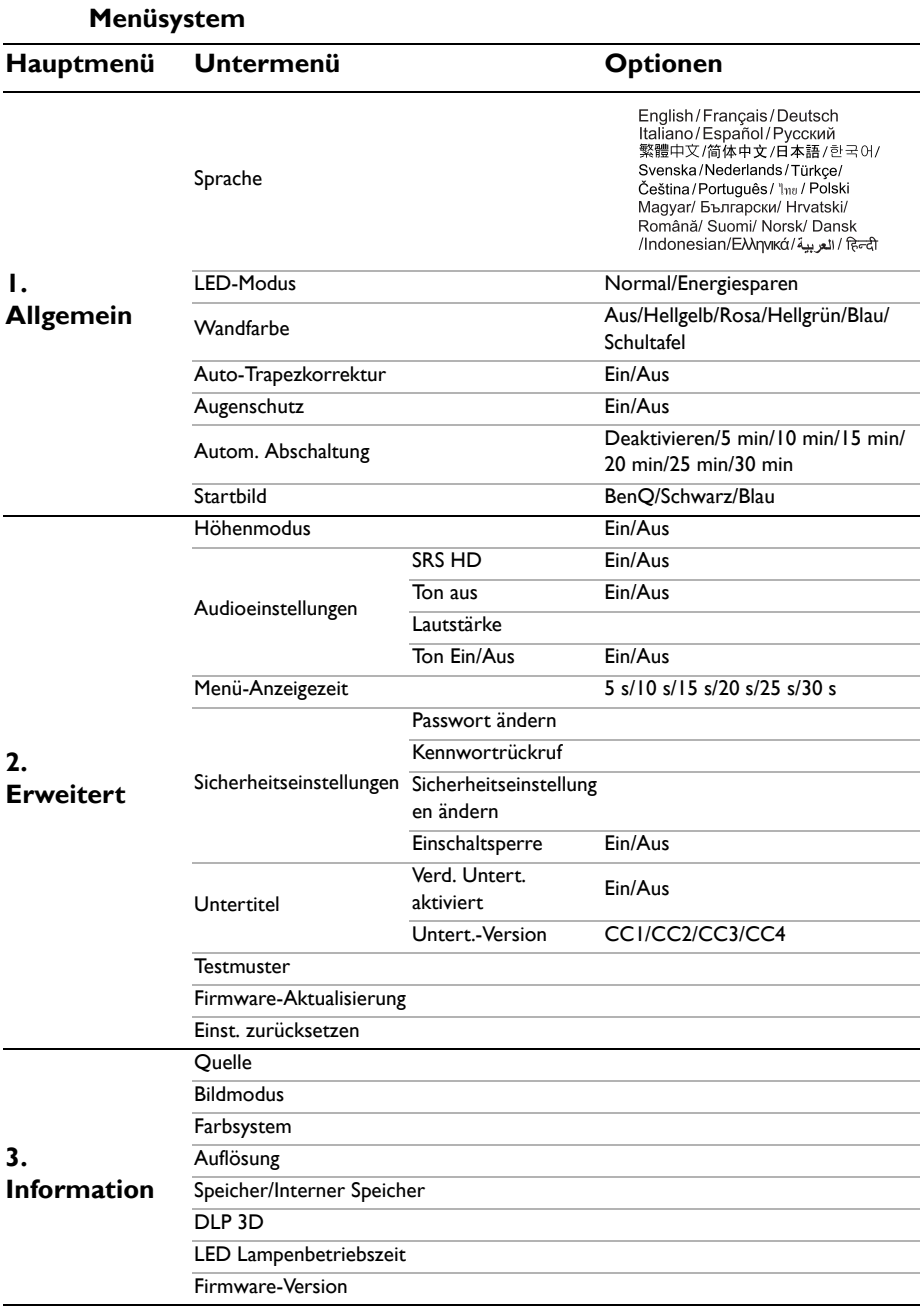

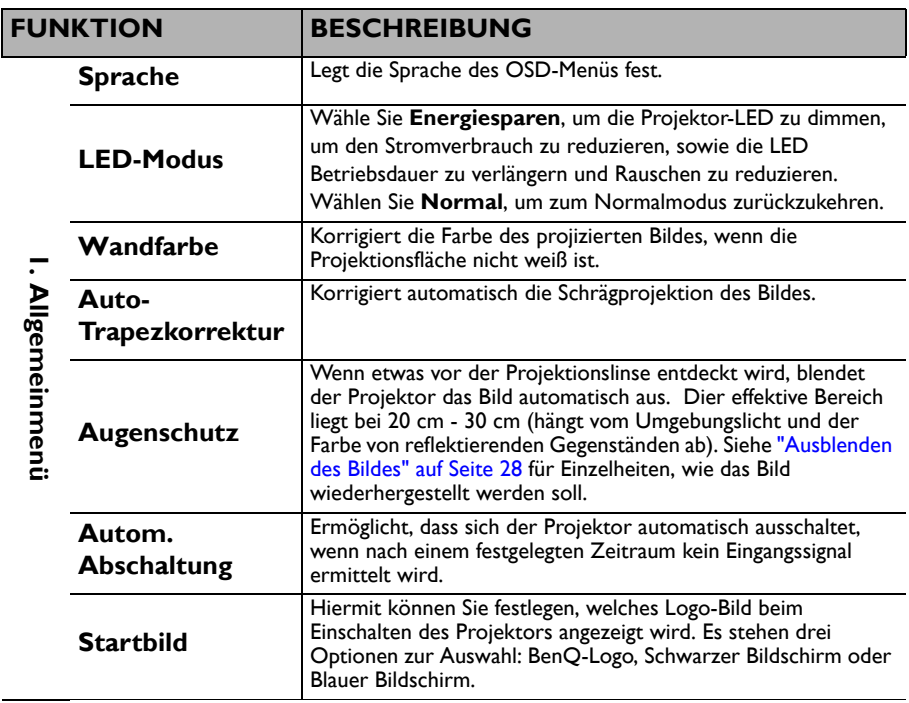

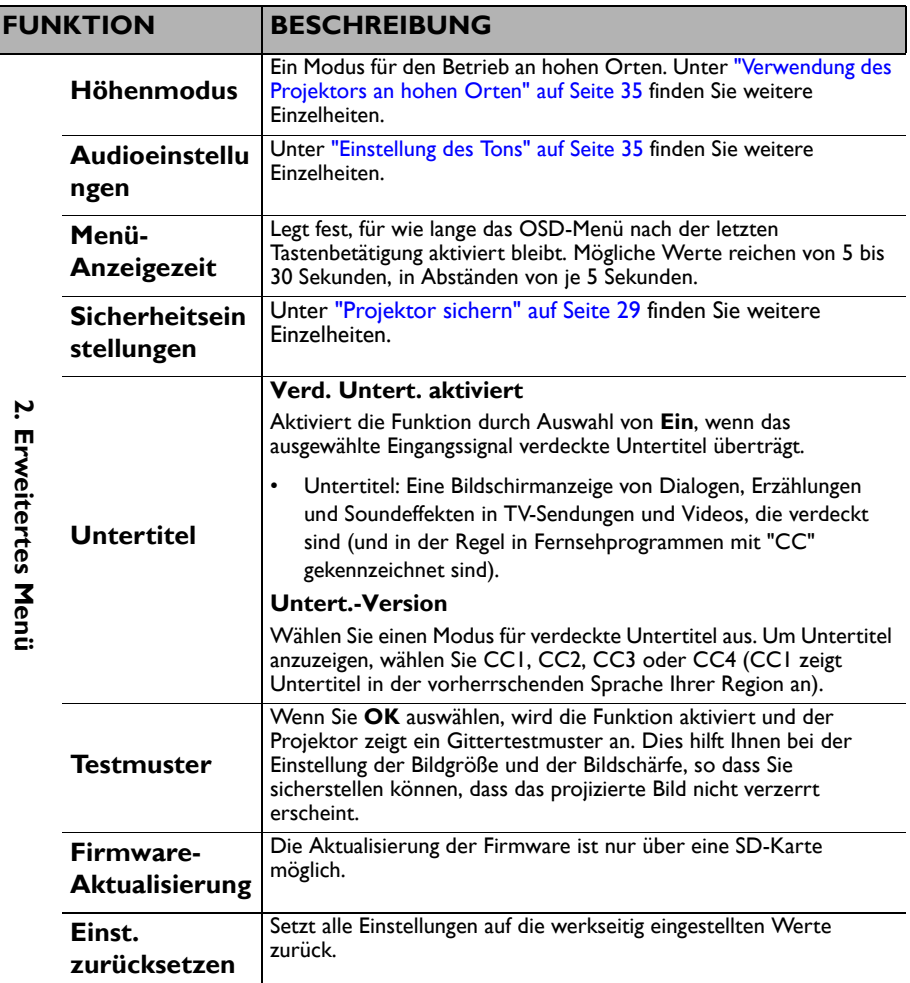

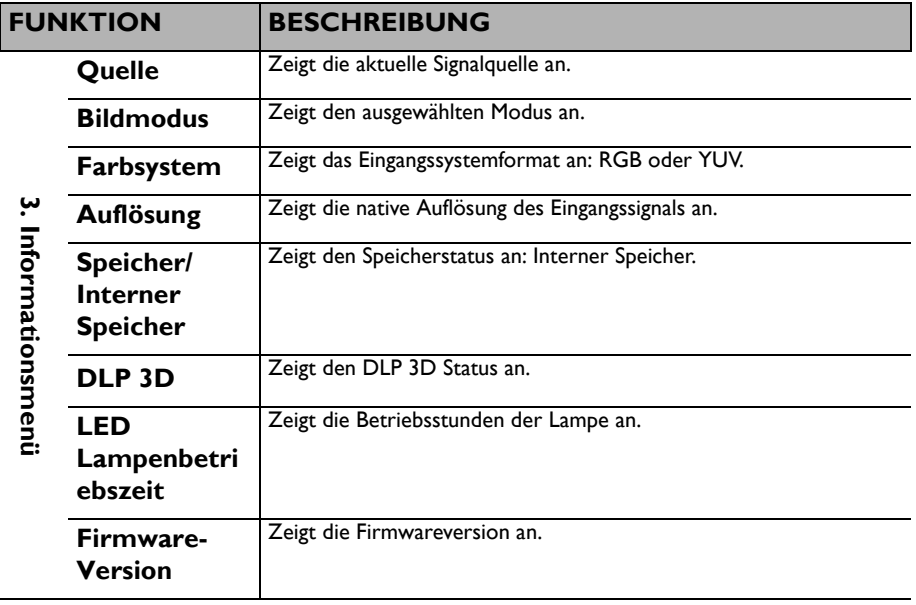

## <span id="page-66-0"></span>**Ausschalten des Projektors**

1. Drücken Sie auf  $\bigcirc$  **Power**. Es wird eine Bestätigungsmeldung eingeblendet. Wenn Sie die Meldung nicht innerhalb einiger Sekunden bestätigen, wird sie wieder ausgeblendet.

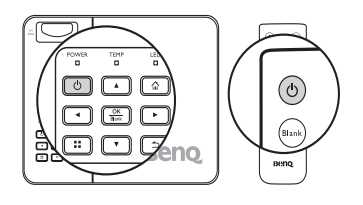

- 2. Drücken Sie erneut auf **Power**. **II**
- 3. Die Netz-LED Anzeige leuchtet langsam orange und Lüfter werden stoppen.
- 4. Trennen Sie das Netzkabel von der Netzsteckdose, wenn Sie beabsichtigen, den Projektor über einen längeren Zeitraum nicht zu verwenden.

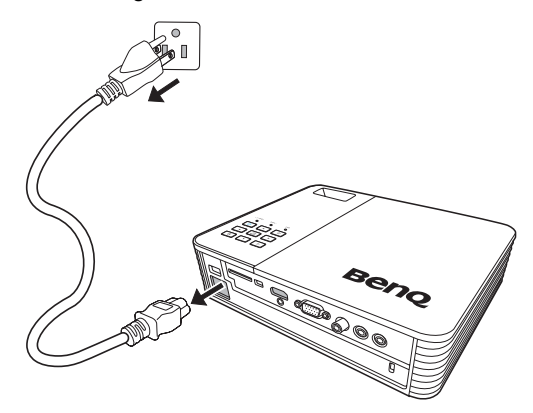

# **Wartung**

# **Pflege des Projektors**

Der Projektor benötigt nur wenig Wartung. Sie sollten lediglich regelmäßig die Projektionslinse reinigen.

Entfernen Sie keine Bauteile des Projektors. Wenden Sie sich an den Fachhandel, wenn andere Bauteile ausgetauscht werden müssen.

## **Reinigung der Objektivlinse**

Reinigen Sie die Projektionslinse von Staub oder anderen Verschmutzungen.

- Zum Entfernen von Staub sollten Sie eine Druckluft-Sprühdose verwenden.
- Bei anderen Verschmutzungen wischen Sie die Linsenoberfläche vorsichtig mit einem Optikreinigungstuch oder einem mit Objektivreiniger angefeuchteten weichen Tuch ab.

**Verwenden Sie auf keinen Fall scheuernde Materialien.**

## **Reinigen des Projektorgehäuses**

Schalten Sie den Projektor vor der Reinigung des Gehäuses wie unter ["Ausschalten des](#page-66-0)  [Projektors" auf Seite 67](#page-66-0) beschrieben aus, und ziehen Sie das Stromkabel ab.

- Entfernen Sie Schmutz oder Staub mit einem weichen, flusenfreien Tuch.
- Um hartnäckige Verschmutzungen oder Flecken zu entfernen, befeuchten Sie ein weiches Tuch mit Wasser und einem pH-neutralen Reinigungsmittel. Wischen Sie anschließend das Gehäuse damit ab.

**Verwenden Sie auf keinen Fall Wachs, Alkohol, Benzol, Verdünner oder andere chemische Reinigungsmittel. Diese Mittel können das Gehäuse beschädigen.**

## **Lagerung des Projektors**

Wenn Sie den Projektor über längere Zeit einlagern müssen, gehen Sie wie folgt vor:

- Vergewissern Sie sich, dass die Temperatur und Feuchte des Lagerortes innerhalb des für den Projektor empfohlenen Bereiches liegen. Lesen Sie die relevanten Angaben unter ["Technische Daten" auf Seite 71](#page-70-0) oder wenden Sie sich bezüglich des Bereiches an Ihren Händler.
- Klappen Sie die Einstellfüße ein.
- Nehmen Sie die Batterie aus der Fernbedienung.
- Verpacken Sie den Projektor in der Originalverpackung oder einer entsprechenden Verpackung.

## **Transportieren des Projektors**

Es wird empfohlen, den Projektor in der Originalverpackung oder einer entsprechenden Verpackung zu transportieren.

# **LED Anzeigen**

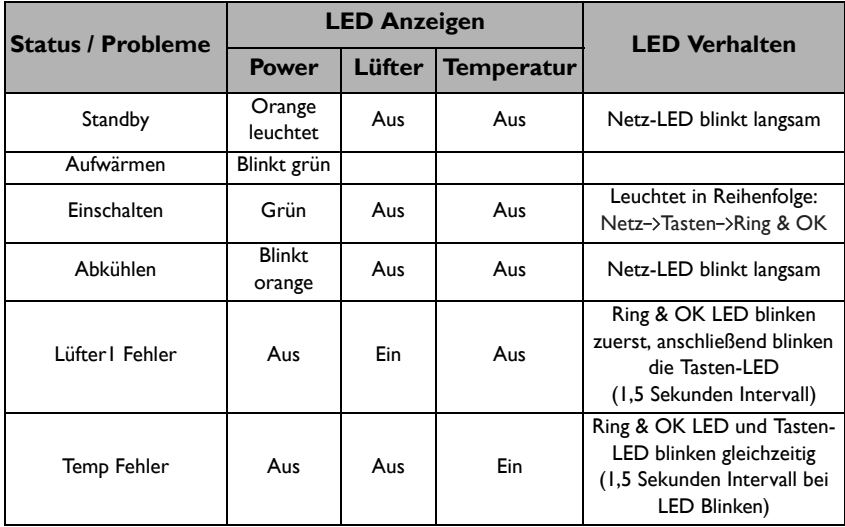

# **Fehleranalyse**

### **Der Projektor lässt sich nicht einschalten.**

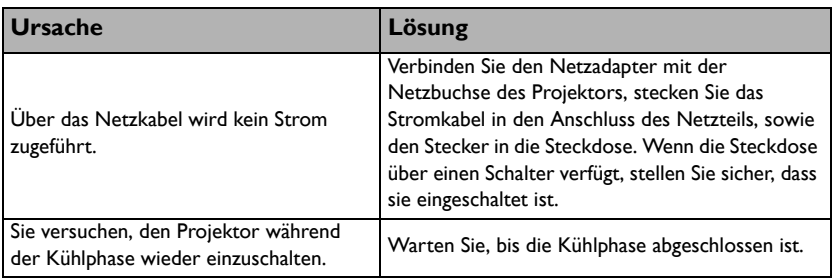

### **Kein Bild**

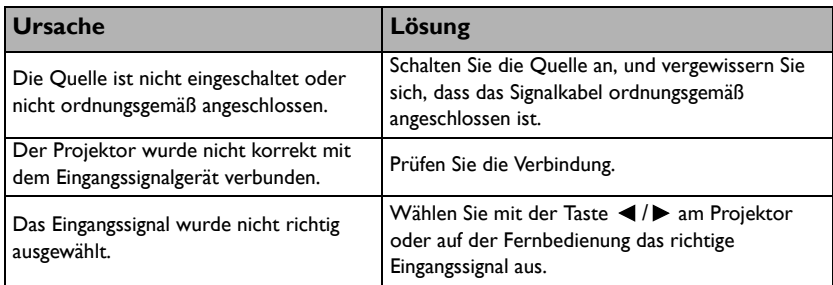

### **Unscharfes Bild**

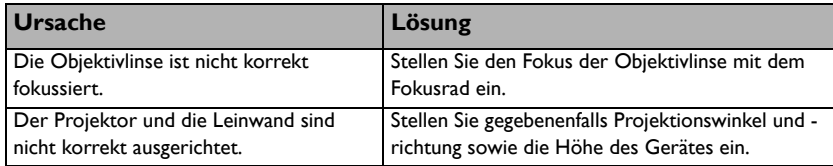

### **Die Fernbedienung funktioniert nicht**

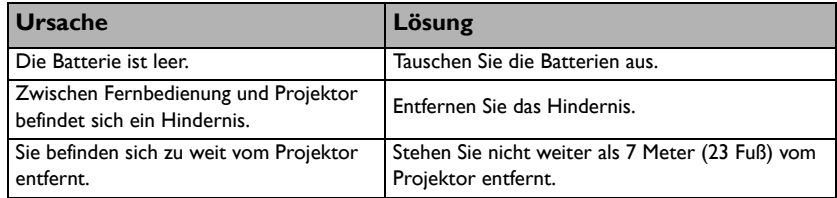

### **Das Passwort ist falsch**

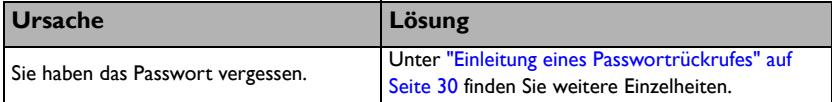

# <span id="page-70-0"></span>**Technische Daten**

# **Technische Daten des Projektors**

**Alle Daten können ohne Bekanntmachung geändert werden.** 

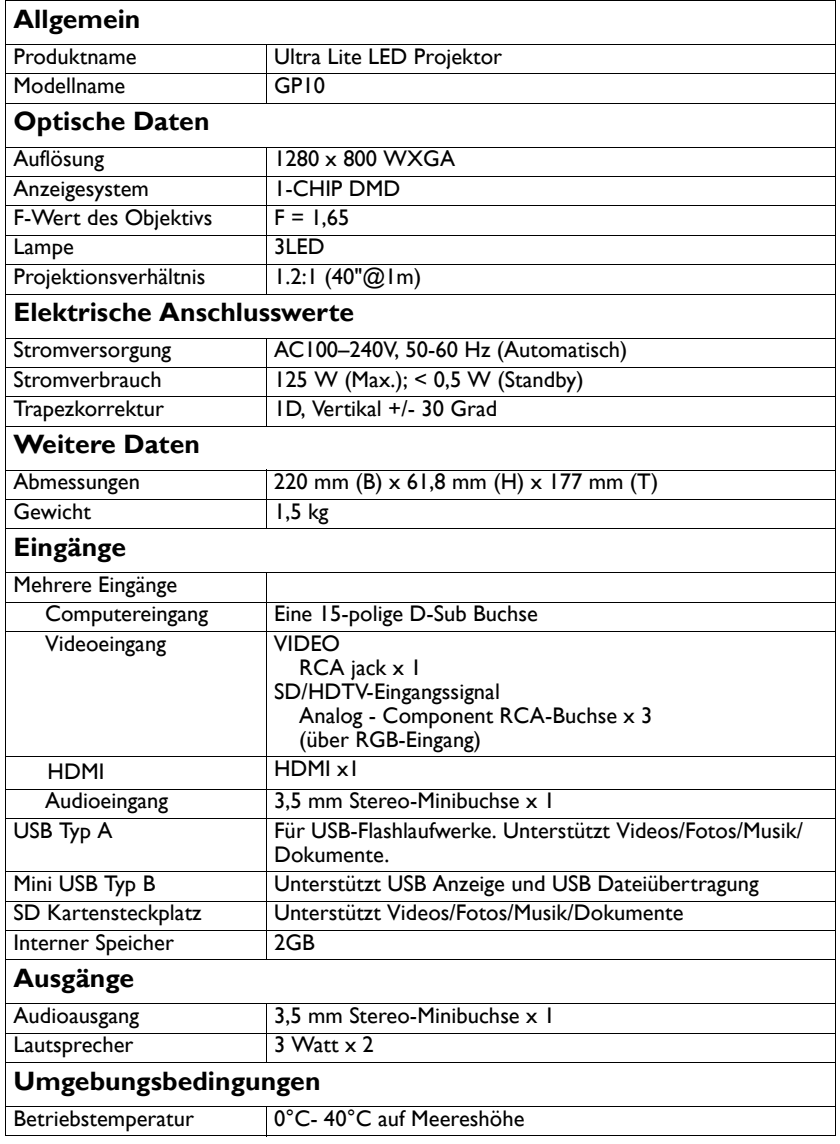

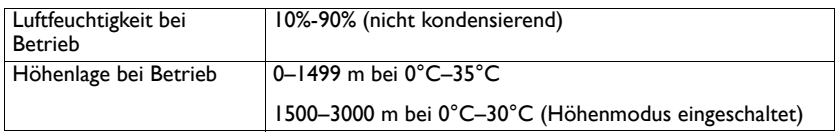

# **Abmessungen**

- Ohne DVD Player: 220 mm  $(B) \times 61,8$  mm  $(H) \times 177$  mm  $(T)$
- Mit DVD Player: 220 mm  $(B) \times 95,0$  mm  $(H) \times 177$  mm  $(T)$

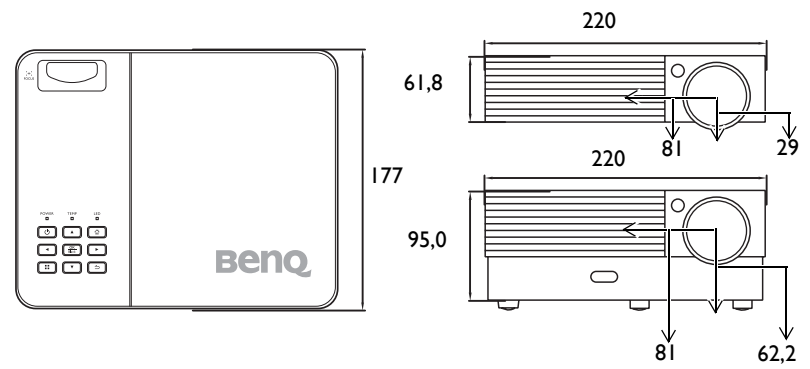

Einheit: mm
# **Timingtabelle**

# **Unterstütztes Timing für PC-Eingang**

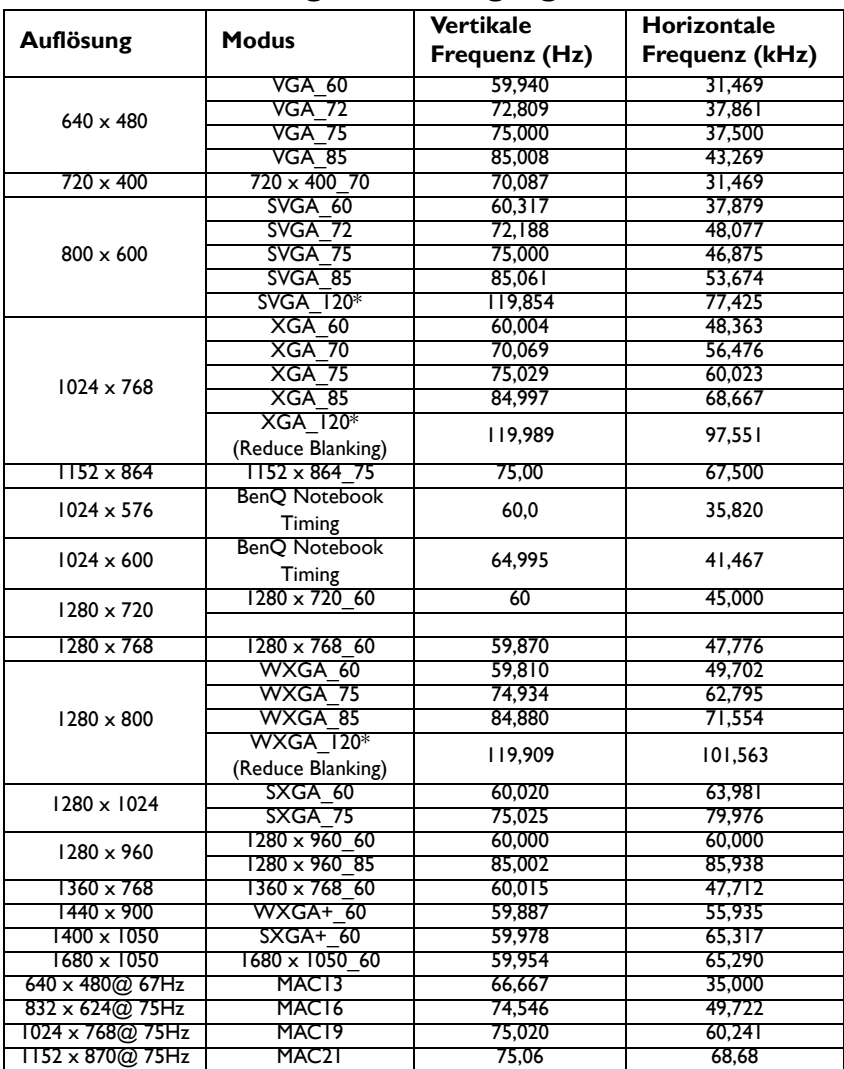

**\*Unterstütztes Timing für 3D-Signal mit Frame Sequential Format.**

# **Unterstütztes Timing für HDMI-Eingang**

#### **PC-Timings:**

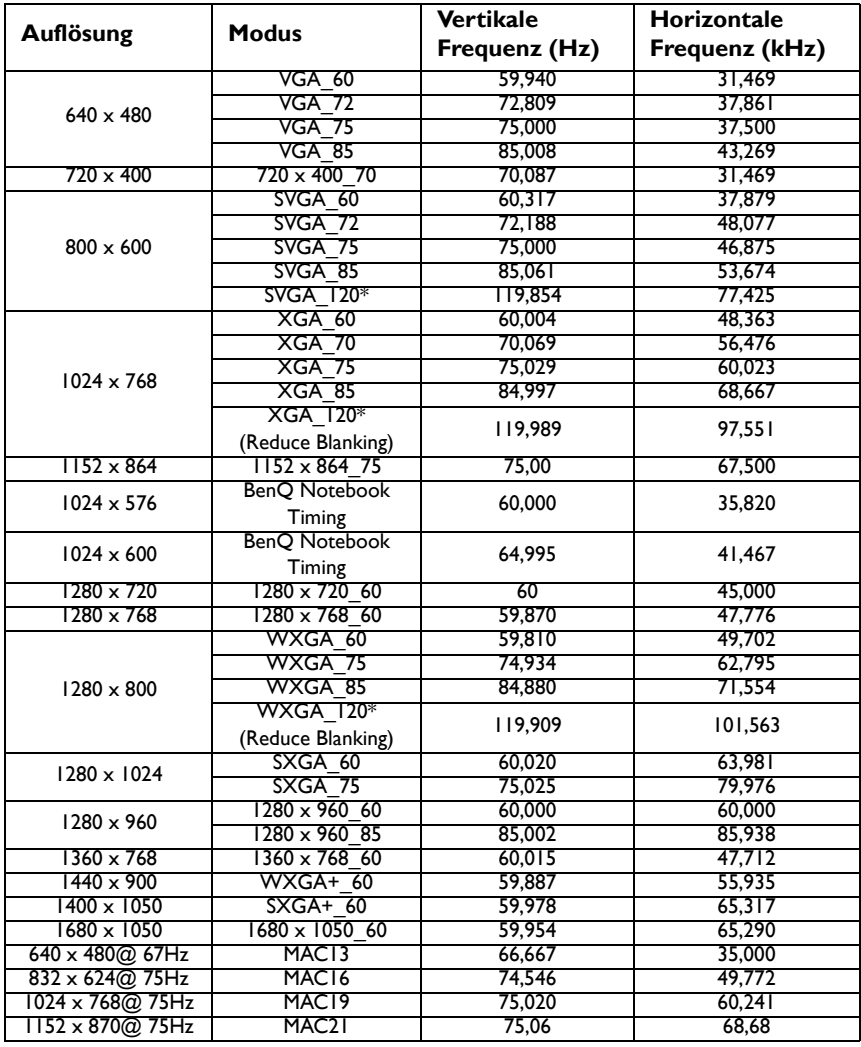

**\*Unterstütztes Timing für 3D-Signal mit Frame Sequential Format.**

#### **Video Timings:**

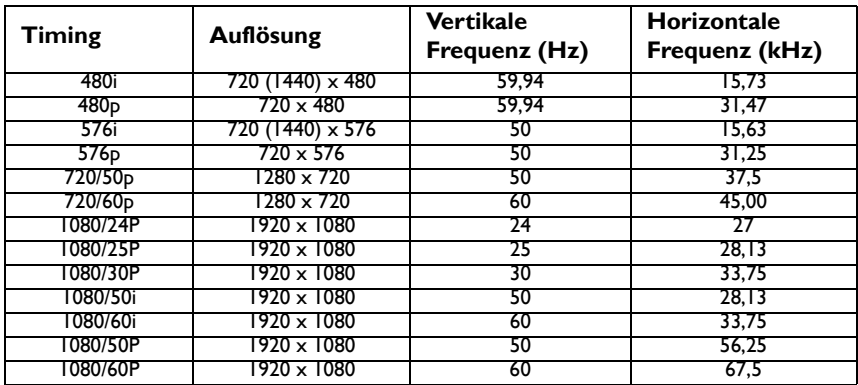

# **Unterstütztes Timing für Component-YPbPr Eingang**

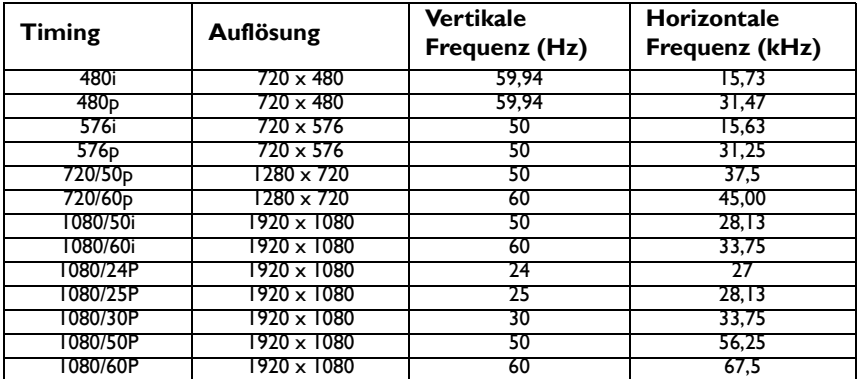

### **Unterstütztes Timing für Video-Eingang**

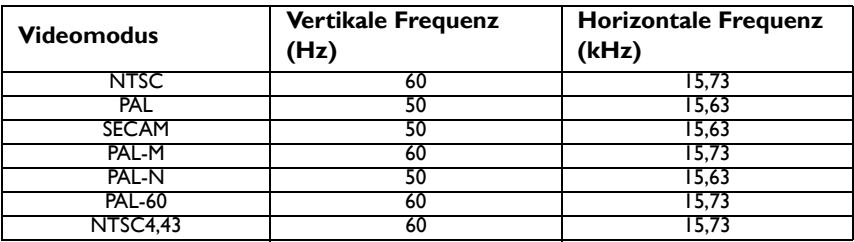

# **Informationen zu Garantie und Copyright**

#### **Patente**

Für diesen BenQ-Projektor gibt es folgende Patente:

USA-Patente 6,837,608; 7,275,834; 7,181,318; Taiwan-Patente 202690; 205470; I228635; I259932; China-Patente ( 中国发明专利 ) ZL01143168.7; ZL03119907.0; ZL200510051609.2

### **Beschränkte Garantie**

BenQ garantiert, dass dieses Produkt bei normaler Verwendung und Aufbewahrung frei von Material- und Verarbeitungsfehlern ist.

Für die Geltendmachung von Garantieansprüchen ist der Nachweis des Kaufdatums erforderlich. Falls bei diesem Produkt während des Garantiezeitraums Fehler auftreten, besteht die einzige Verpflichtung von BenQ und Ihr ausschließliches Recht im Austausch der defekten Teile (einschließlich der Arbeitszeit). Wenn Sie Garantieleistungen in Anspruch nehmen möchten, informieren Sie umgehend den Fachhändler, bei dem Sie das Produkt gekauft haben, über den Fehler.

Wichtig: Die oben beschriebene Garantie verfällt, wenn der Kunde das Produkt nicht entsprechend der schriftlichen Anweisungen verwendet. Insbesondere die Luftfeuchtigkeit muss zwischen 10% und 90% liegen, die Temperatur muss zwischen 0°C und 35°C liegen, und die Höhenlage darf 1500 Meter nicht überschreiten. Zudem darf der Monitor nicht in einer staubigen Umgebung verwendet werden. Diese Garantie gewährt Ihnen bestimmte rechtliche Ansprüche. Darüber hinaus können Ihnen weitere Ansprüche zustehen, die sich von Land zu Land unterscheiden.

Weitere Informationen finden Sie auf der Website www.BenQ.com.

## **Copyright**

© 2012 BenQ Corp. Technische Daten können je nach Region abweichen. Bitte suchen Sie für Einzelheiten die Geschäfte vor Ort auf. Produktfunktionen und technische Daten können ohne Bekanntmachung geändert werden. Dieses Dokument kann Namen von Unternehmen und Warenzeichen von Dritten enthalten, welche das jeweilige Eigentum der Dritten sind. Apple, das Apple Logo, iPad, iPhone, iPod, iPod classic, iPod nano, iPod shuffle und iPod touch sind Warenzeichen von Apple Inc., die in den USA und anderen Ländern registriert sind.

## **Haftungseinschränkung**

Die BenQ Corporation lehnt jegliche impliziten und expliziten Haftungs- und Garantieansprüche hinsichtlich der Inhalte dieses Dokuments und insbesondere der Marktfähigkeit und der Eignung für einen bestimmten Zweck ab. Des Weiteren behält sich die BenQ Corporation inhaltliche Änderungen ohne weitere Benachrichtigung vor.

\*DLP, Digital Micromirror Device und DMD sind Marken von Texas Instruments. Alle anderen Marken sind Eigentum der jeweiligen Inhaber.